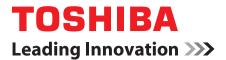

# **User's Manual**

## **TOSHIBA AT1S0**

Download from Www.Somanuals.com. All Manuals Search And Download.

## **Table of Contents**

#### Legal & Regulatory

| Copyright                                                  | 5  |
|------------------------------------------------------------|----|
| Disclaimer                                                 | 5  |
| Trademarks                                                 |    |
| H.264/AVC, VC-1 and MPEG-4 License Notice                  | 7  |
| FCC information                                            | 7  |
| CE compliance                                              | 8  |
| Working environment                                        | 8  |
| Additional environments not related to EMC                 | 9  |
| REACH - Compliance Statement                               | 9  |
| Following information is only valid for EU-member States:1 | 0  |
| Canadian regulatory information (Canada only)1             | 0  |
| Canada - Industry Canada (IC) 1                            | 11 |
| Following information is only for Turkey:1                 | 11 |
| Introduction                                               |    |
| About the guide1                                           |    |
| Instruction Manual for Safety and Comfort1                 |    |
| Safety icons1                                              | 12 |
| Getting Started                                            |    |
| Check the components1                                      | 13 |
| Grand tour                                                 |    |
| Hardware                                                   |    |
| Using the tablet for the first time1                       |    |
| Care and use of the battery                                |    |
| Charging the battery                                       |    |
|                                                            |    |
| Basics                                                     |    |
| Using the touch screen2                                    | 26 |
| Getting to know the HOME screen                            |    |
| Opening and switching applications2                        |    |
| Monitoring your tablet's status 2                          |    |
| Quick Settings                                             |    |
| Managing Notifications2                                    | 29 |
|                                                            |    |

| Locking your screen                                                                                                    |
|----------------------------------------------------------------------------------------------------|
| Customizing the Home screen                                                                                                    |
| Changing the Screen Orientation                                                                                                    |
| Managing Tasks and Applications                                                                                                    |
| Connecting to a computer                                                                                                    |
| Factory Reset                                                                                                    |
| •                                                                                                    |
| Applications                                                                                                    |
| Analog clock                                                                                                    |
| Browser                                                                                                    |
| Calculator                                                                                                    |
| Calendar                                                                                                    |
| Camera                                                                                                    |
| Clock                                                                                                    |
| Contacts                                                                                                    |
| Downloads                                                                                                    |
| Email                                                                                                    |
| Gallery                                                                                                    |
| Music                                                                                                    |
| Picture frame                                                                                                    |
| Service Station                                                                                                    |
|                                                                                                    |
| TOSUIRA Modia Diavor                                                                                                    |
| TOSHIBA Media Player                                                                                                    |
| TOSHIBA File Manager                                                                                                    |
| •                                                                                                    |
| TOSHIBA File Manager                                                                                                    |
| TOSHIBA File Manager.    46      Online Manual.    48                                                                                                    |
| TOSHIBA File Manager.       46         Online Manual.       48         Settings       48                                                                                                    |
| TOSHIBA File Manager.       46         Online Manual.       48         Settings       49         Wireless & networks       49                                                                                                    |
| TOSHIBA File Manager.       46         Online Manual.       48         Settings       49         Wireless & networks       49         Sound       54         Screen       54                                                                                   |
| TOSHIBA File Manager.       46         Online Manual.       48         Settings       49         Wireless & networks       49         Sound       54         Screen       54         Multimedia       54                                                       |
| TOSHIBA File Manager.46Online Manual.48SettingsWireless & networks49Sound54Screen54Multimedia54Location & security55                                                                                                    |
| TOSHIBA File Manager.46Online Manual.48SettingsWireless & networks49Sound54Screen54Multimedia54Location & security55Applications56                                                                                                    |
| TOSHIBA File Manager.46Online Manual.48SettingsWireless & networks49Sound54Screen54Multimedia54Location & security55Applications56Accounts & sync.57                                                                                                    |
| TOSHIBA File Manager.46Online Manual.48SettingsWireless & networks49Sound54Screen54Multimedia54Location & security55Applications56Accounts & sync.57Privacy.57                                                                                                 |
| TOSHIBA File Manager.46Online Manual.48SettingsWireless & networks49Sound54Screen54Screen54Location & security55Applications56Accounts & sync.57Privacy.57Storage57                                                                                            |
| TOSHIBA File Manager.46Online Manual.48SettingsWireless & networks49Sound54Screen54Screen54Location & security55Applications56Accounts & sync.57Privacy57Storage57Language & input58                                                                           |
| TOSHIBA File Manager.46Online Manual.48SettingsWireless & networks49Sound54Screen54Screen54Location & security55Applications56Accounts & sync.57Privacy57Storage57Language & input58Accessibility58                                                            |
| TOSHIBA File Manager.46Online Manual.48SettingsWireless & networks49Sound54Screen54Multimedia.54Location & security55Applications56Accounts & sync.57Privacy.57Storage57Language & input58Accessibility58Date & time59                                         |
| TOSHIBA File Manager.46Online Manual.48SettingsWireless & networks49Sound54Screen54Screen54Location & security55Applications56Accounts & sync.57Privacy57Storage57Language & input58Accessibility58                                                            |
| TOSHIBA File Manager.46Online Manual.48SettingsWireless & networks49Sound54Screen54Multimedia54Location & security55Applications56Accounts & sync.57Privacy57Storage57Language & input58Accessibility58Date & time59About tablet.59                            |
| TOSHIBA File Manager.46Online Manual.48SettingsWireless & networks49Sound54Screen54Multimedia54Location & security55Applications56Accounts & sync.57Privacy57Storage57Language & input58Accessibility58Date & time59About tablet.59                            |
| TOSHIBA File Manager.46Online Manual.48Settings49Wireless & networks49Sound54Screen54Multimedia.54Location & security55Applications56Accounts & sync.57Privacy.57Storage57Language & input.58Accessibility58Date & time59About tablet.59Optional Accessories61 |
| TOSHIBA File Manager.46Online Manual.48SettingsWireless & networks49Sound54Screen54Multimedia54Location & security55Applications56Accounts & sync.57Privacy57Storage57Language & input58Accessibility58Date & time59About tablet.59                            |

| TOSHIBA Tablet Mini Cradle66                                                                                                    |
|----------------------------------------------------------------------------------------------------|
| TroubleshootingProblem solving process69Hardware and system checklist70TOSHIBA Support73                                                        |
| Specifications           Physical Dimensions         74           Environmental Requirements         74                                         |
| Information for Wireless DevicesWireless LAN Interoperability75Bluetooth wireless technology Interoperability75CAUTION about Wireless Devices76 |
| Wireless Devices and your health       76         Radio Regulatory Information       77         Radio approvals for wireless devices       81   |

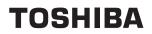

## Legal & Regulatory

## Copyright

© 2011 by TOSHIBA Corporation. All rights reserved. Under the copyright laws, this manual cannot be reproduced in any form without the prior written permission of TOSHIBA. No patent liability is assumed, with respect to the use of the information contained herein.

TOSHIBA AT1S0 User's Manual

First edition September 2011

## Disclaimer

This manual has been validated and reviewed for accuracy. The instructions and descriptions it contains are accurate for this device at the time of this manual's production. However, succeeding devices and manuals are subject to change without notice. TOSHIBA assumes no liability for damages incurred directly or indirectly from errors, omissions or discrepancies between this device and the manual.

This product incorporates copy protection technology that is protected by U.S. and foreign patents, including patent numbers 5,315,448; 5,583,936; 6,836,549; and 7,050,698 and other intellectual property rights. The use of Rovi Corporation's copy protection technology in the product must be authorized by Rovi Corporation. Reverse engineering or disassembly is prohibited.

TO THE MAXIMUM EXTENT PERMITTED BY APPLICABLE LAW, TOSHIBA CORPORATION, ITS AFFILIATES AND/OR SUPPLIERS ("TOSHIBA") DISCLAIM ALL WARRANTIES WITH REGARD TO THE SOFTWARE, EITHER EXPRESSLY -IMPLIED, OR STATUTORY, INCLUDING, BUT NOT LIMITED TO, THE WARRANTY OF NONINFRINGEMENT OF THIRD PARTY RIGHTS, AND THE IMPLIED WARRANTIES AND CONDITIONS OF MERCHANTABILITY AND

FITNESS FOR A PARTICULAR PURPOSE. THE ENTIRE RISK AS TO THE QUALITY AND PERFORMANCE OF THE SOFTWARE IS WITH YOU. TOSHIBA SHALL NOT WARRANT THAT THE FUNCTIONS CONTAINED IN THE SOFTWARE WILL MEET YOUR REQUIREMENTS OR THAT THE OPERATION OF THE SOFTWARE WILL BE UNINTERRUPTED OR ERROR-FREE. Notwithstanding the above, portions of the software include software files subject to certain open source license agreements, and such open source software files are subject to the notices and additional terms and conditions that are referenced in the End User License Agreement ("EULA") shown in "Toshiba Legal Information" section of the "Legal information" available under the "About tablet" tab on the "Settings" menu. Such open source software files are provided on an "AS IS" basis to the maximum extent permitted by applicable law.

Please carefully read "Open source licenses" section of the "Legal Information" available under the "About tablet" tab on the "Setting" menu for the relevant copyright and licensing terms. If there is any discrepancy between the terms and conditions of the applicable open source license agreement and the EULA, the terms and conditions of the applicable open source license agreement prevail with respect to the applicable open source software.

Until the date that is three years after you acquired the Software, you may obtain a copy of the source code corresponding to the binaries for GPL-licensed file by sending a request to TOSHIBA customer service at [http://support.toshiba-tie.co.jp/android/index\_e.htm], and TOSHIBA will send you a link to such source code.

### Trademarks

Google, Android, Android Market, Google Mobile, Google Apps, Google Calendar, Google Latitude, Google Maps, Google Talk, Picasa, and YouTube are trademarks of Google Inc.

Availability of Google applications, services, and features may vary by country, carrier, phone model, and manufacturer.

Bluetooth is a trademark owned by its proprietor and used by TOSHIBA under license.

Wi-Fi is a registered trademark of the Wi-Fi Alliance.

Secure Digital and SD are trademarks of SD Card Association.

MultiMediaCard and MMC are trademarks of MultiMediaCard Association.

HDMI, the HDMI logo and High-Definition Multimedia Interface are trademarks or registered trademarks of HDMI Licensing LLC.

Adobe, Adobe PDF, Flash, AIR and the Flash logo, AIR logo are either registered trademarks or trademarks of Adobe Systems Incorporated in the United States and/or other countries.

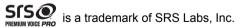

SRS Premium Voice PRO technology is incorporated under license from SRS Labs, Inc.

TouchSense is a trademark of Immersion Corporation.

Other trademarks and registered trademarks not listed above may be used in this manual.

## H.264/AVC, VC-1 and MPEG-4 License Notice

THIS PRODUCT IS LICENSED UNDER THE AVC, THE VC-1 AND MPEG-4 VISUAL PATENT PORTFOLIO LICENSE FOR THE PERSONAL AND NON-COMMERCIAL USE OF A CONSUMER TO (i)ENCODEING VIDEO IN COMPLIANCE WITH THE AVC STANDARD ("VIDEO") AND/OR (ii)DECODEING AVC, VC-1 AND MPEG-4 VIDEO THAT WAS ENCODED BY A CONSUMER ENGAGED IN A PERSONAL AND NON-COMMERCIAL ACTIVITY AND/OR WAS OBTAINED FROM A VIDEO PROVIDER LICENSED BY MPEG LA TO PROVIDE SUCH VIDEO. NO LICENSE IS GRANTED OR SHALL BE IMPLIED FOR ANY OTHER USE. ADDITIONAL INFORMATION INCLUDING THAT RELATING TO PROMOTIONAL, INTERNAL AND COMMERCIAL USES AND LICENSING MAY BE OBTAINED FROM MPEG LA,L.L.C. SEE http://www.mpegla.com

## **FCC** information

#### FCC notice "Declaration of Conformity Information"

This equipment has been tested and found to comply with the limits for a Class B digital device, pursuant to part 15 of the FCC rules. These limits are designed to provide reasonable protection against harmful interference in a residential installation. This equipment generates, uses and can radiate radio frequency energy and, if not installed and used in accordance with the instructions, may cause harmful interference to radio communications. However, there is no guarantee that interference will not occur in a particular installation. If this equipment does cause harmful interference to radio or television reception, which can be determined by turning the equipment off and on, the user is encouraged to try to correct the interference by one or more of the following measures:

- Reorient or relocate the receiving antenna.
- Increase the separation between the equipment and receiver.
- Connect the equipment into an outlet on a circuit different from that to which the receiver is connected.
- Consult the dealer or an experienced radio/TV technician for help.

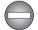

Only peripherals complying with the FCC class B limits may be attached to this equipment. Operation with non-compliant peripherals or peripherals not recommended by TOSHIBA is likely to result in interference to radio and TV reception. Shielded cables must be used between the external devices and the TOSHIBA AT1S0 device's Universal Serial Bus (USB 2.0) ports, HDMI port and microphone/headphone combo jack. Changes or modifications made to this equipment, not expressly approved by TOSHIBA or parties authorized by TOSHIBA could void the user's authority to operate the equipment.

#### **FCC conditions**

This device complies with part 15 of the FCC Rules. Operation is subject to the following two conditions:

- 1. This device may not cause harmful interference.
- 2. This device must accept any interference received, including interference that may cause undesired operation.

#### Contact

Address: TOSHIBA America Information Systems, Inc. 9740 Irvine Boulevard Irvine, California 92618-1697 Telephone: (949) 583-3000

#### Caution: Exposure to Radio Frequency Radiation.

The radiated output power of the Wireless LAN is far below the FCC radio frequency exposure limits. Nevertheless, the Wireless LAN shall be used in such a manner that the potential for human contact during normal operation is minimized.

In the usual operating configuration, the distance between the antenna and the user should not be less than 20cm. Please refer to the "Grand Tour" section in this manual for the details regarding antenna location.

The installer of this radio equipment must ensure that the antenna is located or pointed such that it does not emit RF field in excess of Health Canada limits for the general population; consult Safety Code 6, obtainable from Health Canada's website.

## **CE** compliance

This product is CE marked in compliance with the essential requirements and other relevant provisions of Directive 1999/5/EC. Responsible for CE marking is Toshiba Europe GmbH, Hammfelddamm 8, 41460 Neuss, Germany. A copy of the official Declaration of Conformity can be obtained from following website: http://epps.toshiba-teg.com

## Working environment

The Electromagnetic Compliance (EMC) of this product has been verified typically for this product category for a so called Residential, Commercial & Light Industry Environment. Any other working environment has not been verified by Toshiba and the use of this product in these working environments is maybe restricted or cannot be recommended. Possible consequences of the use of this product in non verified working environments can be: Disturbances of other products or of this product in the nearby surrounding area with temporarily malfunction or data loss/ corruption as result. Example of non verified working environments and related advices:

Industrial environment (e.g. where 3-phase 380V mains is being used mainly): Danger of disturbances of this product due to possible strong electromagnetic fields especially near to big machinery or power units.

Medical environment: The compliance to the Medical Product Directive has not been verified by Toshiba, therefore this product cannot be used as a medical product without further verification. The use in usual office environments e.g. in hospitals should be no problem if there is no restriction by the responsible administration.

Automotive environment: Please search the owner instructions of the related vehicle for advices regarding the use of this product (category).

Aviation environment: Please follow the instructions of the flight personnel regarding restrictions of use.

### Additional environments not related to EMC

Outdoor use: As a typical home/office equipment this product has no special resistance against ingress of moisture and is not strong shock proofed.

Explosive atmosphere: The use of this product in such special working environment (Ex) is not allowed.

## **REACH - Compliance Statement**

The new European Union (EU) chemical regulation, REACH (Registration, Evaluation, Authorization and Restriction of Chemicals), entered into force on 1 June 2007. Toshiba will meet all REACH requirements and is committed to provide our customers with information about the chemical substances in our products according to REACH regulation.

Please consult the following website <u>www.toshiba-europe.com/computers/</u> <u>info/reach</u> for information about the presence in our articles of substances included on the candidate list according to article 59(1) of Regulation (EC) No 1907/2006 ("REACH") in a concentration above 0.1 % weight by weight.

## Following information is only valid for EU-member States:

#### **Disposal of products**

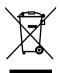

The crossed out wheeled dust bin symbol indicates that products must be collected and disposed of separately from household waste. Integrated batteries and accumulators can be disposed of with the product. They will be separated at the recycling centres.

The black bar indicates that the product was placed on the market after August 13, 2005.

By participating in separate collection of products and batteries, you will help to assure the proper disposal of products and batteries and thus help to prevent potential negative consequences for the environment and human health.

For more detailed information about the collection and recycling programmes available in your country, please visit our website (http://eu.computers.toshiba-europe.com) or contact your local city office or the shop where you purchased the product.

#### Disposal of batteries and/or accumulators

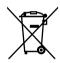

The crossed out wheeled dust bin symbol indicates that batteries and/or accumulators must be collected and disposed of separately from household waste.

If the battery or accumulator contains more than the specified values of lead (Pb), mercury (Hg), and/or cadmium (Cd) defined in the Battery Diractive (2006/66/EC), then the abamical symbols for lead (Pb) mercury

Pb, Hg, Cd

Directive (2006/66/EC), then the chemical symbols for lead (Pb), mercury (Hg) and/or cadmium (Cd) will appear below the crossed out wheeled dust bin symbol.

By participating in separate collection of batteries, you will help to assure the proper disposal of products and batteries and thus help to prevent potential negative consequences for the environment and human health. For more detailed information about the collection and recycling programmes available in your country, please visit our website (http:// eu.computers.toshiba-europe.com) or contact your local city office or the shop where you purchased the product.

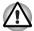

These symbols may not stick depending on the country and region where you purchased.

## Canadian regulatory information (Canada only)

This digital apparatus does not exceed the Class B limits for radio noise emissions from digital apparatus as set out in the Radio Interference Regulation of the Canadian Department of Communications.

Note that Canadian Department of Communications (DOC) regulations provide, that changes or modifications not expressly approved by TOSHIBA Corporation could void your authority to operate this equipment.

This Class B digital apparatus meets all requirements of the Canadian Interference-Causing Equipment Regulations.

Cet appareil numérique de la class B respecte toutes les exgences du Règlement sur le matériel brouileur du Canada.

## Canada - Industry Canada (IC)

This device complies with RSS 210 of Industry Canada.

Operation is subject to the following two conditions: (1) this device may not cause interference, and (2) this device must accept any interference, including interference that may cause undesired operation of this device.

The term "IC" before the equipment certification number only signifies that the Industry Canada technical specifications were met.

### Following information is only for Turkey:

- Compliant with EEE Regulations: Toshiba meets all requirements of Turkish regulation 26891 "Restriction of the use of certain hazardous substances in electrical and electronic equipment".
- The number of possible pixel failures of your display is defined according to ISO 9241-307 standards. If the number of pixel failures is less than this standard, they will not be counted as defect or failure.
- Battery is a consumption product, since the battery time depends on the usage of your computer. If the battery can not be charged at all, then it is a defect or failure. The changes in battery time is not a defect or failure.

## TOSHIBA

## Introduction

Welcome and thank you for choosing a TOSHIBA product.

## About the guide

For your convenience, your TOSHIBA product is furnished with two guides:

- a Quick Start Guide, and
- this comprehensive PDF User's Manual

We recommend making a backup of this User's Manual in case of future reference.

Please backup your personal data saved in the internal storage before updating the platform.

## Instruction Manual for Safety and Comfort

All important information on the safe and proper use of this tablet is described in the enclosed Instruction Manual for Safety and Comfort. Be sure to read it before using the tablet.

## Safety icons

Safety icons are used in this manual to bring important information to your attention. Each type of icon and its implication are identified as shown below.

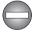

Indicates a potentially hazardous situation, which could result in death or serious injury, if you do not follow instructions.

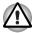

Pay attention! A caution informs you that improper use of equipment or failure to follow instructions may cause data loss or damage your equipment.

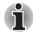

Please read. A note is a hint or advice that helps you make best use of your equipment.

## TOSHIBA

## **Getting Started**

This chapter provides a general overview of your tablet and some basics before using your tablet.

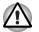

Some of the features described in this manual may not function properly if you use an operating system that was not pre-installed by TOSHIBA.

## Check the components

Check to make sure you have all of the following items:

#### Hardware

- TOSHIBA AT1S0 Tablet
- AC adaptor and power cable
- Replaceable plug (2-pin plug or 3-pin plug)

#### **Documentation**

- TOSHIBA AT1S0 Quick Start Guide
- Instruction Manual for Safety and Comfort

If any of the items is missing or damaged, contact your dealer immediately.

## **Grand tour**

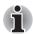

Please handle your product carefully to avoid scratching or damaging the surface.

The following figure shows each important part of your tablet.

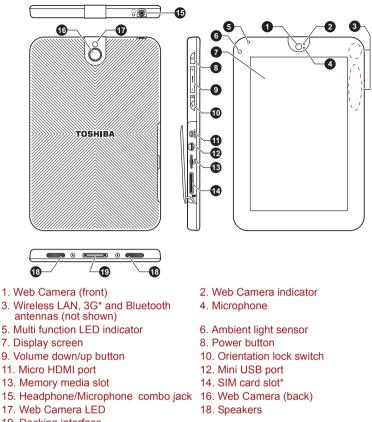

- 17. Web Camera LED
- 19. Docking interface

\*Provided with some models.

#### (Sample Illustration) Grand tour of the tablet

| Web Camera                                 | Your tablet is equipped with a front Web Camera<br>and a back Web Camera used for recording video<br>or taking photographs. |
|--------------------------------------------|----------------------------------------------------------------------------------------------------|
| Web Camera<br>indicator                    | The Web Camera indicator will glow blue when the Web Camera is in operation.                                                |
| Wireless LAN, 3G and<br>Bluetooth antennas | Some models are equipped with these antennas.                                                                               |
| Microphone                                 | A built-in microphone allows you to import and record sounds for your application.                                          |
| Multi function LED indicator               | This indicator gives a visual indication of a defined state of the tablet.                                                  |
|                                            | Please refer to the section <i>Multi function LED indicator</i> for details.                                                |

|                                           | Ambient light sensor                   | Ambient light sensor can detect the light quality<br>and intensity outside and can use this information<br>to automatically adjust the display screen<br>brightness.      |
|-------------------------------------------|----------------------------------------|----------------------------------------------------------------------------------------------------|
|                                           | Display screen                         | Display screen brightness can be adjusted in the Display settings.                                                                                                    |
| டு                                        | Power button                           | Press and hold this button to turn on/off the tablet.                                                                                                    |
| +                                         | Volume down/up<br>button               | Press these buttons to increase or decrease the volume.                                                                                                    |
| Le la la la la la la la la la la la la la | Orientation lock<br>switch             | Press this switch to lock/unlock automatic rotation of the screen orientation.                                                                                            |
| ноті                                      | Micro HDMI port                        | Micro HDMI port can connect to HDMI cable with Type D connector.                                                                                                    |
|                                           |                                        | An HDMI cable sends video and audio signals. In addition to this, it can send and receive control signals.                                                                |
|                                           |                                        | Please refer to the <i>HDMI device</i> section in "Optional Accessories" chapter for details.                                                                             |
| •                                         | Mini USB port                          | Mini USB port allows you to connect the tablet to a computer for transferring data.                                                                                       |
|                                           |                                        | Please refer to the <i>Connecting to a computer</i> section in "Basics" chapter for details.                                                                              |
| Micro                                     | Memory media slot                      | This slot lets you insert a single microSD <sup>™</sup> Card which enables you to transfer data from devices, such as digital camera, onto your tablet.                   |
|                                           |                                        | Please refer to the <i>Memory media slot</i> section in "Optional Accessories" chapter for details.                                                                       |
|                                           | the memory media slot.                 | ects, such as screws, staples and paper clips, out of<br>. Foreign metal objects can create a short circuit,<br>ge and fire, possibly resulting in serious injury.        |
| SIM                                       | SIM Card slot                          | This slot lets you insert a single SIM card which<br>enables a high-speed access to the Internet,<br>corporate Intranet and your email while you are<br>away from office. |
|                                           | Headphone/<br>Microphone combo<br>jack | A 3.5 mm mini headphone/microphone combo jack enables connection of a monaural microphone or a stereo headphone.                                                          |
|                                           |                                        |                                                                                                    |

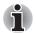

Both the internal and external microphones will be disabled if you use a headset other than a 4-pin headset headphone.

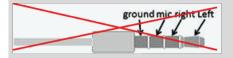

| Web Camera LED    | This LED can be used as a light source when the ambient light is not bright.                                                                                                    |
|-------------------|----------------------------------------------------------------------------------------------------|
| Speakers          | The speakers emit sound generated by your software as well as audio alarms, such as low battery condition, generated by the system.                                                                                           |
| Docking interface | The AC adaptor connects to this interface in order<br>to power up the tablet and charge the battery. The<br>interface also enables the connection of an<br>optional dock described in <i>Optional Accessories</i><br>chapter. |

#### **Multi function LED indicator**

The LED indicator on your tablet is multi functional and therefore shows you a defined status of the tablet depending on the settings that you have selected. Please refer to *Sound* section in "Settings" chapter for details.

Available functions and LED indicator status are described in below table.

| Function                   | Description                                                                                                    |
|----------------------------|----------------------------------------------------------------------------------------------------|
| Power/battery<br>indicator | The LED indicator shows the power conditions of your tablet. It glows white when charging and off when fully charged. When the tablet enters sleep mode, it flashes white slowly. |
| Wi-Fi/3G<br>indicator      | The LED indicator glows white when Wi-Fi/3G communication is turned on.                                                                                                    |
| Always off                 | The LED indicator will not glow.                                                                                                    |

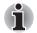

3G indicator function is only supported by 3G models.

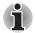

The LED indicator works as **Power/battery indicator** only when the tablet is powered off.

## Hardware

This section identifies the various components and the hardware of the tablet - it is recommended that you become familiar with each before you operate the tablet.

The actual specifications may vary depending on the model you purchased.

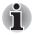

This tablet does not support CD/DVD/Blu-ray Disc™.

Content that is copyright protected or has limited access rights, cannot be played on this tablet.

#### Processor

| Your tablet is equipped with an nVIDIA <sup>®</sup> Tegra™<br>Mobile Processor.                                                                                                    |
|----------------------------------------------------------------------------------------------------|
|                                                                                                    |
| This tablet is equipped with a 1GB memory on<br>board. The actual amount of usable system<br>memory will be less than the installed memory<br>modules. This tablet does not support memory<br>expansion.                      |
| This tablet is equipped with a flash memory.                                                                                                    |
|                                                                                                    |
| The tablet is powered by one lithium-ion battery.                                                                                                    |
| The AC adaptor provides power to the system<br>and recharges the battery when it is low. It comes<br>with a power cable and a 2-pin or 3-pin<br>replaceable plug.                                                             |
| As the AC adaptor is universal, it can receive a range of AC voltages from 100 to 240 volts, however you should note that the output current varies among different models. Using the wrong adaptor might damage your tablet. |
|                                                                                                    |

#### Display

The tablet's internal display panel supports high-resolution video graphics and can be set to a wide range of viewing angles for maximum comfort and readability.

| Display panel       | 17.8cm (7") LCD screen configured with the following resolution:                                                                                                    |
|---------------------|----------------------------------------------------------------------------------------------------|
|                     | 1280 horizontal x 800 vertical pixels                                                                                                    |
| Graphics controller | The graphics controller maximizes display performance.                                                                                                    |
| Multimedia          |                                                                                                    |
| Web Camera          | Web Camera is a device that allows you to record<br>video or take photographs with your tablet. You<br>can use it for video chatting or video conferences<br>by using a communication tool.                                                                                                    |
| Communications      |                                                                                                    |
| Bluetooth           | Bluetooth wireless communication function<br>eliminates the need for cables between electronic<br>devices such as computers, printers and mobile<br>phones. When it is enabled, Bluetooth will<br>provide the wireless personal area network<br>environment which is safe and trustworthy, that is<br>quick and easy. |
| Wireless LAN        | The tablet is equipped with a Wireless LAN/<br>Bluetooth combo module that is compatible with<br>other Wireless LAN systems based on Direct<br>Sequence Spread Spectrum/Orthogonal<br>Frequency Division Multiplexing radio technology                                                                                |
|                     | that complies with the IEEE 802.11 Standard.                                                                                                    |

### Using the tablet for the first time

This section provides basic information on how to start using your tablet. It covers below steps followed by the details.

- Connecting the AC adaptor
- Turning on the power
- Initial Setup
- Turning off the power

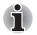

Use a virus-check program and make sure it is updated regularly.

Never format storage media without checking its content - formatting destroys all stored data.

It is a good idea to periodically backup internal storage of the tablet to an external media. General storage media is not durable or stable over long periods of time and under certain conditions may result in data loss.

#### **Connecting the AC adaptor**

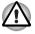

Use only the tablet connected to an AC power source or TOSHIBA Tablet Dock to charge the battery. Never attempt to charge the battery with any other charger.

The AC adaptor can automatically adjust to any voltage ranging from 100 to 240 volt and to a frequency of either 50 or 60 hertz, enabling you to use this product in almost all country/region. The adaptor converts AC power to DC power and reduces the voltage supplied to this tablet.

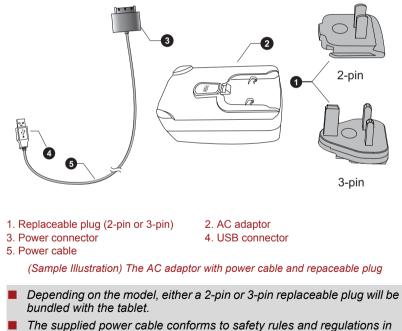

The supplied power cable conforms to safety rules and regulations in the region the tablet is bought and should not be used outside of this region. In order to use the AC adaptor or tablet in other regions, you should buy a power cable that conforms to the safety rules and regulations in that particular region. Attach the AC adaptor when you need to charge the battery or you want to operate from AC power. It is also the fastest way to get started, because the battery will need to be charged before you can operate from battery power.

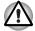

Always use the TOSHIBA AC adaptor that was included with your tablet, or use AC adaptors specified by TOSHIBA to avoid any risk of fire or other damage to the tablet. Use of an incompatible AC adaptor could cause fire or damage to the tablet possibly resulting in serious injury. TOSHIBA assumes no liability for any damage caused by use of an incompatible adaptor.

- Never plug the AC adaptor into a power source that does not correspond to both the voltage and the frequency specified on the regulatory label of the unit. Failure to do so could result in a fire or electric shock, possibly resulting in serious injury.
- Always use or purchase power cables that comply with the legal voltage and frequency specifications and requirements in the country of use. Failure to do so could result in a fire or electric shock, possibly resulting in serious injury.
- When you connect the AC adaptor to the tablet, always follow the steps in the exact order as described in the User's Manual. Connecting the plug to a live electrical outlet should be the last step otherwise the DC output plug could hold an electrical charge and cause an electrical shock or minor bodily injury when touched. As a general safety precaution, avoid touching any metal parts.
- Never place your tablet or AC adaptor on a wooden surface, furniture, or any other surface that could be marred by exposure to heat since the tablet base and AC adaptor's surface increase in temperature during normal use.
- Always place your tablet or AC adaptor on a flat and hard surface that is resistant to heat damage.
- 1. Insert the provided replaceable plug into the AC adaptor.
- 2. Plug the USB connector of the power cable into the USB port on the AC adaptor.

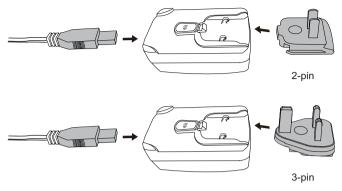

(Sample Illustration) Connecting the AC adaptor 1

- 3. Plug the power connector of the power cable into the docking interface on your tablet.
- 4. Plug the AC adaptor into a live wall outlet.

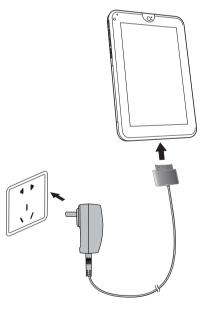

(Sample Illustration) Connecting the AC adaptor 2

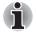

You can charge the tablet by connecting the power cable to a USB port on a computer. TOSHIBA recommends charging when the tablet is off or goes into sleep mode.

#### Turning on the power

This section describes how to power up your tablet. Press and hold **Power** button to turn on the tablet.

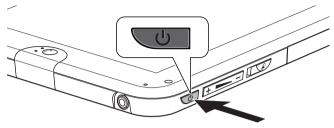

(Sample Illustration) Turn on the tablet

#### **Initial Setup**

The Setup Screen will be the first screen displayed when you turn on the power. Setup your tablet according to the following steps:

- 1. Choose your preferred language and tap **Start** to continue.
- Connect to a wireless network via Wi-Fi or 3G (The 3G option is only supported by 3G models).

You may also skip this step and turn Wi-Fi on later in Settings screen.

- 3. Choose whether to use **Google Location Service™** and tap **Next** to continue.
- 4. Set date and time or use network-provided time and tap **Next** to continue.

#### Turning off the power

If you are not going to use your tablet for a long time, shut it down. You can also turn the LCD off in order to extend battery life.

#### Shut down the tablet

When you shut down the tablet, no data will be saved. The tablet will boot to the operating system's main screen the next time it is turned on.

1. If you have entered data, either save it to flash memory or to other storage media.

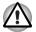

Never turn off the power, disconnect an external storage tablet or remove storage media during data read/write. Doing so can cause data loss.

- 2. Disconnect first if the tablet is connected to a computer.
- 3. Press and hold **Power** button for 2 seconds and select **OK** to turn off the tablet.

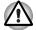

In any emergency case, you can also press and hold Power button for about six seconds to force power off.

Do not turn the tablet back on immediately - wait a short period to avoid any potential damage.

#### Turning the LCD off/on

You can turn the LCD off (while the system is still running) in one of the following ways:

- Press Power button.
- Set the screen timeout in **Settings**.

To turn the LCD on:

Press Power button once again.

#### Unlocking your screen

After turning on the LCD, the screen remains locked. You can unlock the screen in the following ways:

- 1. Press and hold the unlock icon ( 1).
- 2. Slide the icon towards the appearing circle.

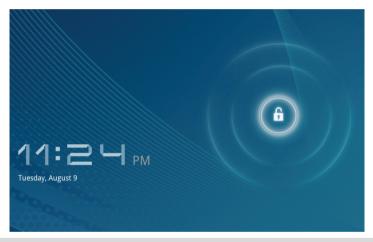

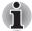

If you have set up a screen lock through one of the three ways as pattern, PIN or password, the method of unlocking the screen will be different. See Location & security section for other ways to protect your tablet and privacy.

## Care and use of the battery

This section provides the important safety precautions in order to handle your battery properly.

Refer to the enclosed *Instruction Manual for Safety and Comfort* for detailed precautions and handling instructions.

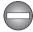

- The lithium ion battery can explode if not used, handled or disposed of properly. Dispose of the battery as required by local ordinances or regulations.
- The tablet's RTC battery is a lithium battery and the battery can explode if not properly used, handled or disposed. Dispose of the battery as required by local ordinances or regulations.
- Never try to remove or replace the battery which may possibly result in serious injury.

## Charging the battery

When the battery power becomes low, you must recharge it to avoid losing any data.

#### **Charging time**

The following table shows the approximate time required to fully charge a discharged battery.

| Charging time (hours)    |           |           |
|--------------------------|-----------|-----------|
| Battery type             | Power on  | Power off |
| Battery (14.5Wh, 1 cell) | about 3.5 | about 3   |

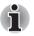

Please be aware that the charging time when the tablet is on is affected by ambient temperature, the temperature of the tablet and how you are using the tablet - if you make heavy use of external devices for example, the battery might scarcely charge at all during operation.

#### **Battery life**

The following table shows the approximate battery life of a fully charged battery.

| Battery life             |                                                            |
|--------------------------|------------------------------------------------------------|
| Battery type             | Time                                                       |
| Battery (14.5Wh, 1 cell) | about 4.5 ~ 40 hours (in use)<br>about 5 days (Sleep Mode) |

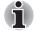

Please be aware that the battery life will be affected by how you are using the tablet.

#### **Battery charging notice**

The battery may not begin charging immediately under the following conditions:

- The battery is extremely hot or cold (if the battery is extremely hot, it might not charge at all). To ensure the battery charges to its full capacity, you should charge it at room temperature of between 5°C to 35°C (41°F to 95°F).
- The battery is nearly completely discharged. In this instance you should leave the AC adaptor connected for a few minutes and the battery should begin charging.

The indicator may show a rapid decrease in battery operating time when you try to charge a battery under the following conditions:

- The battery has not been used for a long time.
- The battery has completely discharged and been left unattended for a long time.

In such cases you should follow the steps as detailed below:

- 1. Fully discharge the battery with the power on until the system automatically turns itself off.
- 2. Connect the AC adaptor to the docking interface of the tablet, and to a wall outlet that is supplying power.
- 3. Charge the battery until the multi function LED indicator (given that it is set as Power/battery indicator) is off.

Repeat these steps two or three times until the battery recovers normal capacity.

## TOSHIBA

## **Basics**

This chapter describes the basic operations of your tablet and the Home screen.

## Using the touch screen

You can use your finger to manipulate icons, buttons, menu items, the onscreen keyboard, and other items on the touch screen.

#### 📕 Тар

Simply tap your finger on the touch screen to act on items on the screen, such as application and settings icons, to type letters and symbols using the onscreen keyboard, or to tap onscreen buttons.

#### Press & hold

Press & hold an item on the screen until an action occurs. It functions like the right-click on a standard mouse.

#### Drag

Press & hold an item for a moment and then, without lifting your finger, move your finger on the screen until you reach the target position. You can drag items on the Home screen to reposition them.

#### Swipe or slide

To swipe or slide, you quickly move your finger across the surface of the screen, without pausing when you first touch it (so you don't drag an item instead). For example, you slide the screen up or down to scroll a list.

#### Double tap

Tap quickly twice on a webpage, map or other screen to zoom.

#### Pinch

In some apps (such as Browser and Gallery), you can zoom in/out by placing two fingers on the screen at once and pinching them together or spreading them apart.

## Getting to know the HOME screen

The **HOME** screen is your starting point for using all the installed applications on your tablet. You can customize the **HOME** screen to display the widgets, application shortcuts, wallpapers and other shortcuts you prefer.

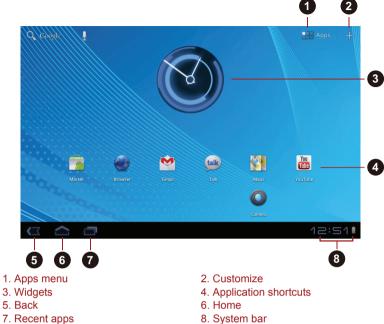

- 7. Recent apps
- (Sample Illustration) Home screen

| Item                  | Description                                                                                              |
|-----------------------|----------------------------------------------------------------------------------------------------|
| Apps menu             | See all your tablet's apps.                                                                              |
| Customize             | Add widgets, apps, wallpapers, and more to your Home screen.                                             |
| Widgets               | Widgets show you the latest updates of applications. You can tap the widgets to open these applications. |
| Application shortcuts | Tap these icons on Home screen to open applications.                                                     |
| Back                  | Return to the previous screen.                                                                           |
| Home                  | Return to the home screen.                                                                               |
| Recent apps           | See recent applications.                                                                                 |
| System bar            | Show app notifications, tablet status and quick settings.                                                |

- Slide to see more Home screen panels.
- Use panels to organize your widgets and shortcuts. See Customizing the Home screen section for the details.
- To return to the center panel, tap **Home** button.

#### Apps menu

Tap the **I** icon at the upper right corner of **Home** screen to open **Apps menu**.

You can find all your apps in this place.

To manage your apps, tap Settings  $\rightarrow$  Applications  $\rightarrow$  Manage applications.

### **Opening and switching applications**

The **Apps menu**, which you can open from the Home screen, holds icons for all the applications on your tablet.

Tap My apps tab on the top of Apps menu screen to view applications that you downloaded and installed.

#### **Opening an application**

You may open any application by:

- Tapping an application icon on the Home screen
- Tapping an application icon from the **Apps menu**.

#### Switch to a recently used application

You may switch to recently used application by:

Tapping Recent apps icon (), and select the application that you want to switch.

### Monitoring your tablet's status

The status bar appears on the bottom of every screen. It displays time and icons indicating that you have received notifications and icons indicating the tablet's status, along with the current time.

#### **Status icons**

The icons on the right of the status bar indicate the status of your tablet.

#### **Notification icons**

The icons on the left of the status bar indicate different types of notifications. In addition to system notification icons, applications you installed on your tablet may use their own notification icons.

## **Quick Settings**

You can use Quick Settings to change settings, such as **Airplane mode**, **Wi-Fi, Lock screen orientation, Brightness, Notifications**. Double tap the status bar to open Quick Settings screen, and tap the area outside of the Quick Settings screen to close it.

Airplane mode

Turn on airplane mode to disable all wireless radios.

Wi-Fi

Tap to open Wi-Fi Setting screen.

Lock screen orientation

Turn on this option to lock screen orientation as you turn your tablet sideways.

Brightness

Set the brightness of display. You can also tap **Auto** to adjust brightness automatically.

Notifications

Turn on this option to show notification on system bar.

Settings

Tap this option to open Settings screen.

## **Managing Notifications**

Notification icons report the arrival of new messages, calendar events, and alarms, as well as ongoing events.

When you receive a notification, its icon appears in the status bar, along with a summary that appears only briefly.

You can open the Notifications panel to view a list of all your notifications. Depending on your settings and the model of your tablet, you may also hear a notification sound.

Adjusting sound volume and other general notifications settings is described in the *Sound* settings in "Settings" chapter.

Applications that produce notifications, such as Email, have their own settings, which you can use to configure whether and how they send notifications. See the sections on those applications for details.

#### **Opening the Notifications panel**

Tap the status bar to open the notifications panel. The notifications panel displays a list of your current notifications. Notifications about ongoing activities are listed first, followed by notifications about events, such as a new mail notifications.

#### **Responding to a notification**

To respond to a notification, follow the below steps:

- Open the notifications panel. Your current notifications are listed in the panel, each with a brief description.
- Tap a notification to respond to it. The notifications panel closes. What happens next depends on the notification.

#### **Closing the Notifications panel**

Tap the area out of the notifications panel to close the notifications panel.

### Locking your screen

You can lock your screen so that only you can unlock it to access your data, run applications and so on. See *Location & security* section for other ways to protect your tablet and privacy.

#### Locking your screen with a Pattern lock

For example, you can use a Pattern lock to lock your screen with following steps.

- 1. Open the Location & security settings by tapping the Apps  $\rightarrow$  Settings  $\rightarrow$  Location & security.
- 2. Tap Configure lock screen  $\rightarrow$  Pattern.

The first time you open it, a short tutorial about creating an unlock pattern will appear. Then you're prompted to draw and redraw your own pattern. Follow the onscreen instructions to finish the creation.

The next time you turn on your tablet or wake up the screen, you will be prompted to draw your unlock pattern to unlock the screen.

## **Customizing the Home screen**

You can add application icons, shortcuts, widgets and other items to any part of the Home screen. You can also change the wallpaper.

#### Adding an item to the Home screen

To add an item to the Home screen, follow the steps listed below:

- 1. Tap the  $\rightarrow$  icon at the upper right corner of the home screen.
- 2. Tap a tab of Widgets, App shortcuts, Wallpapers or More.
- 3. Drag the Widgets, shortcuts, or other items to the **Home** screen panel you want.

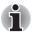

You can also tap Widgets, shortcuts to add them to current Home screen panel.

The amount of Widgets you can add depends on the size of Widgets.

#### Widgets

Add any of a variety of miniature applications (widgets) to your Home screen, including an analog clock, a music player, and a picture frame. You can also download widgets from other websites.

#### App shortcuts

Add shortcuts to applications you have installed.

#### Wallpapers

Add a wallpaper you like or change the wallpaper for your Home screen from the **Gallery, Live Wallpapers** or **Wallpapers**.

#### More

Add shortcuts to bookmarks, contacts, playlists and so on.

You can also add items to the Home screen by following ways:

- Press and hold an empty area of the Home screen.
- Press and hold an app shortcut on Apps menu, and drag it to the Home screen panel you want.

#### Moving an item on the Home screen

To move an item on the Home screen, follow the steps below:

- 1. Press and hold the item you want to move until its icon is magnified. Don't lift your finger from the screen.
- Drag the item to a new location on the screen. It will pause at the left or right edge of the screen to drag the item onto extended Home screen.
- 3. When the item is at where you want it, lift your finger.

#### Removing an item from the Home screen

To remove an item from the Home screen, follow the steps below:

- 1. Press and hold the item you want to remove until its icon is magnified. A Trash bin icon appears on the top right corner.
- 2. Drag the item to the Trash bin icon.
- 3. When the icon glows red, lift your finger.

## **Changing the Screen Orientation**

You can change the screen orientation to Portrait mode by rotating the tablet sideways. The screen orientation automatically changes according to the rotation angle detected.

You can also lock the auto rotation and use the tablet always in Portrait or Landscape mode. These settings can be performed in the **Screen** settings. Please refer to *Screen* section for details.

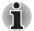

*In the Portrait mode, some drivers/utilities may not perform install and uninstall operation. If it occurs, switch to the Landscape mode to proceed.* 

## **Managing Tasks and Applications**

You can manage some of the running applications, please follow the steps below:

- 1. Tap Apps  $\rightarrow$  Settings  $\rightarrow$  Applications  $\rightarrow$  Manage applications.
- 2. Tap an item you want to manage from Downloaded/Running/All tab.

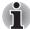

Please refer to Applications in Settings section for details.

You can close an item by tapping **Force stop**, or remove an item by tapping **Uninstall**.

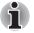

In order to improve the performance of your tablet, close some of the running applications.

## Connecting to a computer

This tablet is equipped with a Mini USB port that enables you to connect to a computer.

To connect to a computer:

- 1. Plug the Mini USB connector of a USB cable into the Mini USB port on this tablet.
- 2. Plug the other end of the USB cable into the USB port on the computer.

Then this tablet becomes a removable MTP (Media Transfer Protocol) device and you can access its content from the computer.

To remove this tablet from the computer:

- 1. Make sure all file operations are finished.
- 2. Unplug the tablet from your computer.
- Make sure the connector is properly aligned with the socket. Do not try to force the connection, doing so can damage the connecting pins.
- Mini USB port only supports slave mode.

## **Factory Reset**

The tablet provides you with the function to reset it. Before executing this function, you need to backup the system settings, application settings, user installed applications and data in the internal storage.

To perform the factory data reset, please follow the steps below:

- 1. Tap Apps  $\rightarrow$  Settings  $\rightarrow$  Privacy  $\rightarrow$  Factory data reset  $\rightarrow$  Reset tablet  $\rightarrow$  Erase everything.
- 2. The factory data reset will be done.

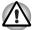

- Please note that the following data will be erased:
  - System settings and application settings
- User installed applications
- Internal storage files, such as music or photos
- Data in the removable media will not be erased.

## TOSHIBA

## **Applications**

This chapter describes the applications & widgets and how to use them.

Your tablet has some Google Mobile  $^{\mathsf{TM}}$  services installed depending on the model you purchased.

## **Analog clock**

**Analog clock** is a widget to display a clock in the Home screen based on the system time so that you can watch time directly from the clock.

You can also use it to set an alarm clock. For details, please refer to the *Clock* section.

## Browser

**Browser** is used to view webpages and to search for information on the web.

To open the Browser, tap  $Apps \rightarrow Browser$ .

Browser can also open when you tap a web link, for example, in an email or text message.

When you open Browser, the last webpage you were viewing is displayed. If you have not used Browser recently, your home page will open.

#### Go to a webpage

- Tap the URL box on the top of the Browser screen. If the URL box isn't visible, drag the page down until the URL box comes into view.
- 2. Enter the address (URL) of the webpage by using the onscreen keyboard.
- 3. Tap a suggestion or enter an address and tap **Enter** with the onscreen keyboard.

- The **Browser** cannot display some webpages correctly if the web page has a complicated layout. This is dependent on the web page.
- The Browser does not support file uploading function.
- The Browser might connect to a "mobile" web site rather than a "PC" web site, depending on the site. If you want to access the PC web site, please manually select the correct site.

#### Zoom in or zoom out on a webpage

You can zoom on a webpage in either of the following ways.

- Double tap at the area where you want to zoom.
- Pinch two fingers together or apart to zoom out or in on a webpage.

#### Multiple Browser tabs

You can open several Browser windows (up to eight) and switch among them with tabs.

#### Open a new Browser window

You may open a new Browser window in either of the following ways:

Tap Menu () and select New tab.

Tap the + with tabs.

New window will open with your home page.

#### Switch between Browser windows

You may switch between different Browser windows by tapping the tabs of browser windows.

#### Close a Browser window

You may tap the cross on the tab to close the current browser window.

#### Bookmarks

You may bookmark webs to open it conveniently.

- 1. Tap the pentagram icon (  $\uparrow$  ) with the URL bar.
- 2. Enter a Label of the web or use a default Label of it.
- 3. Tap **OK** to add it to **Bookmarks**. You can also add it to **Home screen** or **Other folder** by tapping and choosing from **Add to** menu.

You may open the web from the bookmarks.

- 1. Tap the bookmark icon ()) at the upper right corner of the screen to go to bookmarks.
- 2. Tap a page in the list to open it.

#### View your Browser history

As you browse the web, Browser will keep track of the pages you visit, to help you find your way back later.

- 1. Tap the bookmark icon  $(\bigcirc)$  at the upper right corner of the screen.
- 2. Tap the **History** tab. The pages you've visited are grouped chronologically. Bookmarked pages have a gold star.
- 3. Tap a time period to view the pages you've visited.
- 4. Tap a page in the history to reopen it.

#### Web page options

By tapping **Menu** (), you can access a number of settings to manage related web page settings: **New tab**, **New incognito tab**, **Find on page**, **Share page**, **Page info**, **Downloads**, **Settings**.

#### **Browser settings**

You can configure a number of Browser settings, including some that you can use to manage your privacy.

To open the Browser settings screen, tap **Menu** ( $\blacksquare$ )  $\rightarrow$  **Settings**.

There are four tabs: General, Privacy & Security, Advanced and Labs.

## Calculator

You can use **Calculator** to solve simple arithmetical problems or use its advanced operators to solve more complex equations.

- 1. Open Calculator as follows: Tap  $Apps \rightarrow Calculator$ .
- 2. Enter numbers and arithmetical operators on the basic screen.
- 3. Press and hold the Calculator's display to copy the numbers.
- 4. Tap **Clear** icon ( X) to delete the last number or operator you entered. Tap **CLR** to delete everything in the display.

## Calendar

You can use Calendar to remind your date.

# Add events to Calendar

You can add events to Calendar by following these steps:

- 1. Tap any blank period on your calendar or the **New Events** icon (<u>+</u>) on the top right corner of **Calendar** screen.
- Enter Event name and set details for this date. You can add guests by entering their email addresses.
- 3. Tap Done to save.

# Camera

**Camera** is a combination of camera and camcorder that you use to shoot and share pictures and videos. Pictures and videos are stored in the Gallery.

### **Open Camera and take pictures/videos**

You can take pictures and shoot videos with the Camera.

To open the Camera, tap **Apps**  $\rightarrow$  **Camera**.

Camera will open, ready to take a still picture. You can switch **Camera** to video mode anytime to shoot a video.

The back camera is set for default. You can change to front camera by

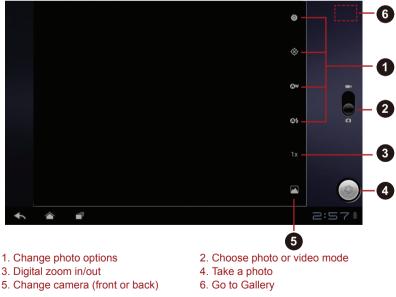

(Sample Illustration) Camera screen

tapping **m** icon.

# **Review your pictures/videos**

You can review the pictures/videos you've taken in Camera.

Tap the thumbnail image on the top right of the Camera screen to open the Gallery.

For details, refer to the Gallery section.

# **Photo options**

Many options are displayed on the screen.

Options (<sup>(O)</sup>): General settings can be found here.

#### Focus mode

Choose the focus mode for the camera.

Exposure

Adjust the value to change the exposure rate.

**Scene mode** Choose your environment.

#### **Picture size**

Choose the size of the pictures you take. **Picture quality** Choose the quality of the pictures you take.

Color effect Pick a cool effect.

#### Camera settings

Restore factory default settings

- Store location: Turn on to add location information to pictures you take.
- White balance: Adjust for lighting conditions.
- Flash mode: Choose how the camera LED works.

# Video options

Similarly as in Video mode, Video options are displayed on screen.

- White balance: Adjust for lighting conditions.
- **Color effect**: Pick a cool effect.
- **Video quality**: Tap to select the quality of the videos you take.

# Clock

In addition to displaying the date and time, the **Clock** application plays slideshows and music. You can also use Clock to set an alarm clock. To open Clock, tap **Apps**  $\rightarrow$  **Clock**.

# Setting an alarm

- 1. Tap the Alarm icon (()) below the time display.
- 2. Tap an existing alarm clock to change its time and other attributes. Or tap **Add alarm** to add a new one.
- 3. Tap **Time** to set the time of the alarm.
- 4. Tap **Repeat** to set the days when you want the alarm to sound. If you don't set a repeat, the alarm sounds only one time.
- 5. Tap **Ringtone** to select a ringtone for the alarm. The ringtone plays briefly when you select it.
- 6. Tap Label to enter a name for the alarm.
- 7. When you finished, tap Done.

# Contacts

**Contacts** gives you quick and easy access to the people you want to reach. Information about your contacts is shared with other applications, such as Messaging, Gallery (for sharing photos and videos) and so on.

If you have more than one account with contact information, **Contacts** merges duplicate contacts into a single entry. You can also manage that process manually.

# **Open Contacts**

To open your contact, tap  $Apps \rightarrow Contacts$ .

All of your contacts are displayed alphabetically in a scrolling list.

Tap a contact to view the details. Entries for communicating with the contact are followed by details. Tap a communication method to start texting or emailing the contact by using the listed number, address and so on.

### Import and export contacts

If you have contacts stored in vCard format in the Internal storage, you can import them into Contacts on your tablet. You can also copy contacts from SD card by TOSHIBA File Manager. You can export contacts in vCard format into the Internal storage and copy onto an SD card to backup using TOSHIBA File Manager. You can also send a contact via email or Bluetooth.

### Search for a contact

You can search for a contact by name.

- 1. Open your Contacts.
- 2. Tap **Find contacts** ( $\bigcirc$ ). The search box appears.

- Start entering the name or number of the contact you're searching for. As you type, contacts with matching names appear below the search box.
- 4. Tap a matching contact in the list to open its details screen.

# **Display options**

You can sort contacts list by First name or Last name.

- 1. Open your **Contacts**.
- 2. Tap Menu icon () and then tap Settings.
- 3. Set Sort list by and View contact names as.

### Edit or delete contacts

- To edit a contact, tap the contact, and then tap ( ).
- To delete a contact, tap the contact, and then tap  $Menu \rightarrow Delete$  contact.

# **Downloads**

You can use the **Downloads** application to view and manage downloaded files.

To open the **Downloads**, tap **Apps**  $\rightarrow$  **Downloads**.

# Email

You can use the **Email** application to read and send emails. **Email** includes a wizard that makes it easy to configure it for several popular email service providers.

To open the **Email**, tap  $Apps \rightarrow Email$ .

After add an email account, Email will open to the last screen you were viewing. If you have not used Email recently, it will display the contents of your Inbox (if you have only one account) or the Accounts screen (if you have multiple accounts).

If you have configured Email to send and receive emails from more than one account, you can view all emails sent to all accounts in your Combined Inbox.

# Read an email

You can read emails in the Inbox or other folders for individual accounts.

- 1. Open the combined Inbox, an account's Inbox or another folder of emails.
- 2. Tap the email to read. The email opens in a screen with information about who sent it, the date it was sent and related information on the top, followed by the contents of the email.

### Send an email

You can send an email to your contacts or to other people. To send an email:

- 1. Tap  $(\mathbf{M}_{+})$  and enter the recipient, subject and message.
- 2. Tap ( ) to add attachments.

When you enter text in the **To:** field, your tablet shows possible matches from your **Contacts** list, if any exist.

#### **Respond to an email**

You can reply to or forward an email that you've received. You can also delete emails and manage them in other ways.

While reading an email, tap **Menu** () and then tap **Reply**, **Reply all**, **Forward** or **Delete**.

### Manage email accounts

The Email application enables you to add email accounts from popular web-based email service providers. You can also delete an email account or edit an email account settings.

To add an email account:

Tap Menu  $\rightarrow$  Account settings  $\rightarrow$  Add account.

- To delete an email account:
  - 1. Tap Menu → Account settings.
  - 2. Tap the account you want to delete. On the **options** menu, tap **Remove account** and then tap **OK**.
- To edit an email account settings:

Tap Menu → Account settings.

You can make any changes to general, notification or server settings from this screen.

# Gallery

You can use **Gallery** to view pictures and play videos that you've taken with the Camera, downloaded or copied onto your tablet.

### **Open Gallery**

To open Gallery to view your pictures and videos, tap **Apps**  $\rightarrow$  **Gallery**.

**Gallery** presents the pictures and videos on your tablet, including those you've taken with Camera and those you downloaded from the web or other locations.

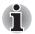

If you have a great many pictures or videos on your tablet, it may take Gallery a few minutes when you open it to discover and organize them.

Gallery will display all images and videos without distinction of internal or external storage.

### View and browse pictures/videos

All the albums are displayed in the screen.

- Tap an album to open it and view its contents. The pictures and videos in the album are displayed in chronological order. You can view the pictures and videos in your albums in stacks, sorted **By album**, **time**, **location** and **tags**.
- 2. Tap Images and videos choosing to view Images only, Videos only, or both.
- Tap a picture or video in an album to view it. You can pinch the picture by two fingers to zoom in or zoom out. Slide left or right to view other pictures/videos. You can also return to the main Gallery screen at any time by tapping its

icon (
) on the top left of the screen.

### Take pictures/videos

You can also tap the camera icon on the top right corner of the screen to take pictures or videos directly. Please refer to the *Camera* section for more information.

### Work with pictures/videos

After opening a picture or a video, you can work with it as follows:

- Start a slideshow: Tap L.
- 2. Share photo: Tap to send the photo in a message, transfer it using Bluetooth, email, or post it online.
- 3. Delete photo: Tap
- 4. Tap Menu to see details, rotate, crop, or set as a contact photo or wallpaper.

# Music

You can use **Music** to organize and listen to music and other audio files that are in your tablet or SD card.

Music supports a wide variety of audio files formats so it can play music that you purchase from online stores, or you copy from your CD collection and so on. For the details of supported formats, please refer to *TOSHIBA Media Player* in this chapter.

To open the Music screen, tap  $Apps \rightarrow Music$ .

The Music library screen will open with tabs that you can tap to view your music library organized by **New and recent**, **Albums**, **Artists**, **Songs**, **Playlists** or **Genres**.

### **Play Music**

You can listen to music by using your tablet's built-in speakers.

To play music:

Tap a song in your library to listen to it.

#### Work with playlists

You can create playlists to organize your music files into sets of songs, which you can play in the order you set or in a shuffle.

To create a playlist:

- 1. Tap sort tab on the Music library screen and choose **Playlists** tab.
- 2. Tap plus icon to add a new playlist.
- Enter a name and tap OK to save. The new playlist is added to the Playlist library.

You can add other songs that are playing in the **Now playing** screen in a playlist by tapping **Menu** and tapping **Add to playlist**.

Choose an existing playlist, or tap New playlist to create a new playlist.

To edit, delete, and rename a playlist, press and hold the playlist.

# **Picture frame**

**Picture frame** is a widget to display the pictures or photos on the screen as if in a container. This makes it easier for users to enjoy the pictures. You can select pictures directly.

# Service Station

The Service Station utility is used to provide you with updates for both application and system software. It will notify you when new versions of your software are available, as well as download and install them.

To open Service Station:

#### Tap Apps $\rightarrow$ Service Station.

When you run the Service Station for the first time, you are prompted to accept the access agreement. The agreement authorizes the utility to collect certain basic information about your tablet and send it to the TOSHIBA servers as part of the process of obtaining updates. Accept or Decline the agreement by tapping the buttons. While it is possible to decline the agreement, it is not recommended, as this means the Service Station utility will not run, and you will not be notified of new software updates for your tablet.

### Main Window

The main window of this application includes three areas: **Header**, **Buttons**, and **Information**.

#### Header

This section runs along the top of the screen, and contains basic information about your system such as the version of the operating system, the tablet part number and serial number.

#### Buttons

Buttons are displayed on the screen. These buttons will change, depending on what actions you have available on the current screen.

#### Information

The main part of the screen displays information such as the list of available updates, or more detailed information about a specific update.

# **Check for Updates**

During normal operations, the Service Station will periodically check to see if there are any updates for your system. This is done automatically. If there are new updates available, you will be notified with the Service Station icon in the status bar of your tablet.

While the Service Station will periodically check for updates in the background, you can request that it check for updates immediately. Tap the **Check for Updates** button, and the application will refresh the list of available updates.

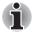

It is not normally necessary to check for updates manually, as the utility checks for them automatically and informs you when one is available.

Please connect the AC adaptor before updating.

# **Downloading Updates**

When an update is available, it will appear on the information area of the screen. Tap the item displayed. More details for that item are displayed on the screen.

To download the update, tap the **Download** button. This will begin the download process. A progress indicator is displayed.

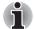

Tapping Home ( ) allows the download to continue while you use your tablet. A notification of the download completion will appear in the system status bar.

Tapping Back (

### **Installing Updates**

Once an update has been downloaded, it can be installed. If you are not on the display showing the information for that item, go to the screen by launching the Service Station utility, or by tapping the download completion notice on the system status bar. Tap the **Install** button. This will launch the application installer. Continue with installation.

# **Downloading and Installing System Updates**

Service Station will download both application and system updates. System updates require that your tablet is rebooted during the update.

Downloading a system update is the same as an application update.

Installing a system update is similar to an application update, but you will be reminded that the tablet will be rebooted during the installation process. Make sure to close any other applications and save all work prior to installing a system update.

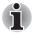

It is important that a system update is not interrupted once it has begun. Make sure the AC power is plugged in before beginning the installation and don't turn the tablet off while the installation is in progress.

Note that the system may reboot more than once during an system update, depending on the update itself.

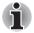

This application only updates system area in the internal storage. User data area is kept after the system is updated.

# **TOSHIBA Media Player**

**TOSHIBA Media Player** is a multimedia player where users can experience outstanding multimedia enjoyment.

The TOSHIBA Media Player supports a number of multimedia content formats as follows:

| Video | H.264, MPEG-4, H.263, VC-1/WMV, DivX, Xvid                 |
|-------|------------------------------------------------------------|
|       | MP3, AAC-LC, HE-AAC v1/v2, AMR, AMR-NB,<br>MIDI, WAVE, WMA |
| Photo | JPEG, GIF, PNG, BMP                                        |

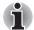

TOSHIBA does not guarantee that all the audio/video files with the above code will be played correctly.

The main screen of this player contains two parts: one is the Mode Icons, the other is the Main Menu area. This player contains the following modes: **Audio**, **Video**, **Photo**, **DMP** and **Podcast**. You can switch mode by selecting the mode icon. The content of the Main Menu area will be changed automatically with current mode. In the main window, tap **Menu** to open the following options:

#### About

Show version information, etc.

 Capture Photo Start the Camera application in photo mode.
 Capture Video

Start the Camera application in movie mode.

Help

Show help information.

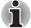

- Do not eject (or unmount) external media during contents search as this will cause music playback to stop.
- DMP (Digital Media Player) function supports to connect Windows media player 12 on Windows<sup>®</sup> 7 only.
- Some "double-byte" characters might not be displayed correctly. This is the Operating System limitation.

For detailed information, please refer to the TOSHIBA Media Player Help file.

# **TOSHIBA File Manager**

You can use this file manager for managing files and folders in your storage. You can create folders, rename, move, copy or delete files or folders in the tablet's storage and SD card.

To open TOSHIBA File Manager: Tap **Apps**  $\rightarrow$  **File Manager**.

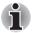

- TOSHIBA File Manager will only show files and folders in the storage area. System files are not shown and cannot be accessed.
- TOSHIBA File Manager may not be able to open a file if there is no associated application for this file.

# **File Browsing Window**

The window of this application includes four areas: **Device**, **Path**, **File** and **Control**.

#### Device

Internal storage and SD card will be shown. You can tap any device icon to open its content.

Path

The device's name is shown on the left side and the relative path on the right side.

File

Folders and files are listed in multi-columns with thumbnails which show the file information such as Name, Modified date time, etc. The selected files or folders would be tagged as red.

#### Control

You can select files, create folders and go up to the upper level directory by selecting different options.

# Files & Folders Operation

After you tap **Select File**, a file selecting window will be opened which enables you to multi-select, copy, cut and delete selected files or folders. There are six options: **Select All**, **Deselect All**, **Cancel**, **Cut**, **Copy** and **Delete**.

#### Select All

Tap to select all the folders and files in the current path.

#### Deselect All

Tap to deselect all the folders and files in the current path.

#### Cancel

Tap to cancel file operation and return to file browsing window.

Cut

Tap to cut the selected files or folders and paste them to the target path. After choosing the right path, tap **Paste** to move files or folders into the target directory.

### Сору

Tap to copy the selected files or folders to the target path. After choosing the right path, tap **Paste** to copy files or folders into the target directory.

#### Delete

Tap to delete the selected files. A dialog is shown asking you to confirm deletion. Tap **OK** or **Cancel** to continue.

By tapping and holding on a file or folder icon, a pop-up menu will be displayed which enables you to **Cut**, **Copy**, **Delete** or **Rename** the selected file or folder.

# **Rename Files or Folders**

You can rename a file or folder by using the following steps:

- 1. Press and hold the selected file or folder.
- 2. Tap **Rename** from the menu to input a new name for the selected file or folder.
- 3. Tap **OK**.

# **Create Folders**

You can also create a new folder by using the following steps:

- 1. Choose the right directory in the file browsing window, and tap **Create Folder**.
- 2. In the dialog shown, input a new folder name and tap **OK** to continue.

# **Storage Structure**

The following table describes the meaning of the device icons in TOSHIBA File Manager.

| lcon | Name             | Description                                                                                          |
|------|------------------|----------------------------------------------------------------------------------------------------|
|      | Internal Storage | It shows all the contents in the tablet's flash memory except the system files and files in SD card. |
| 52   | SD card          | It shows all the contents in the SD card.                                                            |

# **Online Manual**

Online Manual is an application to launch the pre-installed online manual (this manual) for this tablet.

# TOSHIBA

# **Settings**

This chapter will describe different setting options in the **Settings** application.

You can use **Settings** to configure how your tablet sounds, communicates and operates in many other ways.

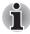

A scrollbar is displayed in right side of the screen. This scrollbar is only used to show the position of the displayed area. You can scroll the settings items using your fingers.

# Wireless & networks

Your tablet can connect to a variety of networks and devices, mobile networks for voice and data transmission, Wi-Fi data networks and Bluetooth devices, such as headsets.

You can use **Wireless & networks** settings to configure and manage these connections. You can also use wireless controls to turn off all radios with Airplane mode.

#### Airplane mode

Check this option to disable all wireless radios.

Wi-Fi

Check this option to turn on Wi-Fi so you can connect to Wi-Fi networks.

Wi-Fi settings

Tap to set up and manage wireless access points.

#### Bluetooth

Check this option to turn on Bluetooth so you can connect to Bluetooth devices.

#### Bluetooth settings Tap to manage connections, set device name & discoverability.

Tethering & portable hotspot settings Tap to set up USB/Bluetooth tethering and portable hotspot.

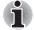

This function is only supported by 3G models.

#### VPN settings

Tap to set up and manage Virtual Private Networks (VPNs).

#### Mobile networks

Tap to set options for roaming, networks and APNs.

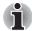

This function is only supported by 3G models.

### **Connecting to mobile networks**

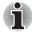

This section only applies to models with 3G modules.

When you assemble your tablet with a SIM card from your wireless service provider, your tablet is configured to use your provider's mobile networks for transmitting data.

Your tablet is configured to work with many mobile carriers' networks. If your tablet does not connect to a network when you insert a SIM card and turn it on, contact your carrier to obtain the details of its access point name.

### Disabling data when roaming

- 1. Open the Settings screen.
- 2. Tap Wireless & networks → Mobile networks, and uncheck Data roaming.

With **Data roaming** unchecked, you can still transmit data with a Wi-Fi connection.

#### Editing or creating a new access point

If you and your wireless service provider determine that you need to change the settings of your current access point name (APN) or to create a new one, you must obtain the APN and detailed settings from your provider.

- 1. Open the Settings screen.
- 2. Tap Wireless & networks  $\rightarrow$  Mobile networks  $\rightarrow$  Access Point Names.
- 3. Tap an existing APN to edit it, or tap **New APN** to create a new one. Enter the APN settings that you obtained from your wireless service provider by tapping each setting that you need to edit.
- When you finished, tap Save. If you have created a new APN, tap it in the APNs screen to start using it.

#### Connecting to Wi-Fi networks

Wi-Fi is a wireless networking technology that can provide Internet access at distances of up to 100 meters, depending on the Wi-Fi router and your surroundings.

To use Wi-Fi on your tablet, you need to access a wireless access point, or "hotspot". Some access points are open and you can simply connect to them. Others are hidden or implement other security features, so you must configure your tablet so it can connect to them.

There are numerous systems for securing Wi-Fi connections, including some that rely on secure certificates or other schemes to ensure that only authorized users can connect. Turn off Wi-Fi when you are not using it to extend the life of your battery. The Status bar displays icons that indicate Wi-Fi status.

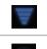

Connected to a Wi-Fi network (waves indicate connection strength)

Notification that an open Wi-Fi network is in range

# Turning Wi-Fi on and connecting to a Wi-Fi network

You may turn on and connect to a Wi-Fi network by following steps:

- 1. Open the Settings screen.
- 2. Tap Wireless & networks.
- Tap Wi-Fi to turn it on. The tablet scans for available Wi-Fi networks and displays the names of those it finds. Secured networks are indicated with a Lock icon.

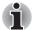

If the tablet finds a network that you connected to previously, it will connect to it automatically.

4. Tap Wi-Fi settings and choose a network to connect it. If the network is open, you are prompted to confirm that you want to connect to that network by tapping Connect. If the network is secured, you're prompted to enter a password or other credentials. (Ask your network administrator for details.) When you connected to a network, tap on the network name in the Wi-Fi settings screen for details about the speed, security, address, and related settings.

# Receiving notifications when open networks are in range

By default, when Wi-Fi is turned on, you will receive notifications in the Status bar when your tablet detects an open Wi-Fi network.

- 1. Turn on Wi-Fi if it is not already on.
- 2. In the **Wi-Fi settings** screen, check **Network notification**. You can uncheck this option to stop receiving notifications.

### Adding a Wi-Fi network

You can add a Wi-Fi network so the tablet will remember it, along with any security credentials, and connect to it automatically when it is in range. You must also add a Wi-Fi network to connect to it, if it does not broadcast its name (SSID), or to add a Wi-Fi network when you are out of range.

To join a secured network, you need to contact the network's administrator to learn what security scheme is deployed on it and to obtain the password or other required security credentials.

- 1. Turn on Wi-Fi if it is not already on.
- 2. In the Wi-Fi settings screen, tap Add Wi-Fi network.

- Enter the Network SSID (name). If the network is secured, tap the Security menu and then tap the type of security deployed on the network.
- 4. Enter any required security credentials.
- 5. Tap **Save**.

The tablet will connect to the wireless network. Any credentials that you enter will be saved, so you can connect automatically the next time you come within range of this network.

# Forgetting a Wi-Fi network

You can make your tablet forget about the details of a Wi-Fi network that you added. For example, if you don't want the tablet to connect to it automatically or if it is a network that you no longer use.

- 1. Turn on Wi-Fi if it's not already on.
- 2. In the Wi-Fi settings screen, tap the name of the connected network.
- 3. Tap Forget in the dialog that opens.

# **Connecting to Bluetooth devices**

Bluetooth is a short-range wireless communications technology that devices can use to exchange information over a distance of about 8 meters. The most common Bluetooth devices are headphones for making calls or listening to music, hands-free kits for cars, and other portable devices, including cell phones.

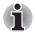

This tablet does not support Bluetooth connections via ad-hoc network.

To connect to a Bluetooth device, you must turn on your tablet's Bluetooth radio. The first time you use a new device with the TOSHIBA AT1S0 Tablet, you must "pair" them so that they know how to connect securely to each other. After that, you can simply connect to a paired device.

Turn off Bluetooth when you're not using it, to extend the life of your battery between charges. You may also be required to turn Bluetooth off in some locations. Bluetooth is turned off in Airplane mode.

# Turning Bluetooth on or off

- 1. Open the Settings screen.
- 2. Tap Wireless & networks.
- 3. Check or uncheck Bluetooth to turn it on or off.

# Changing your tablet's Bluetooth name

Your tablet has a generic Bluetooth name by default, which is visible to other devices when your connect them. You can change the name so that it is more recognizable.

- 1. Open the **Settings** screen.
- 2. Tap Wireless & networks  $\rightarrow$  Bluetooth settings. The Bluetooth settings screen will be displayed.
- 3. If Bluetooth is not turned on, check **Bluetooth** to turn it on.

4. Tap Device name. Enter a name and tap OK.

### Pairing your tablet with a Bluetooth device

You must pair your tablet with another device before you can connect to it. Once you pair your tablet with another device, they stay paired unless you unpair them.

- 1. Open the Settings screen.
- 2. Tap Wireless & networks → Bluetooth settings.
- 3. If Bluetooth is not turned on, check **Bluetooth** to turn it on. Your tablet will scan for and display the Bluetooth names of all available Bluetooth devices in range.
- 4. If the device you want to pair with is not included in the list, make it discoverable. See the documentation that came with your device to learn how to make it discoverable by your tablet, and for other instructions for pairing.
- 5. If your tablet stops scanning before you make the other device discoverable, tap **Scan for devices**.
- 6. Tap on the Bluetooth name of the device in the list in settings to pair them.

The devices pair with each other. If you're prompted to enter a passcode, try entering 0000 or 1234 (the most common passcodes), or consult the documentation that came with the device to learn its passcode. If the pairing is successful, your tablet connects to the device.

### Connecting to a Bluetooth device

Once paired, you can connect to a Bluetooth device. For example, to switch devices or to reconnect after your TOSHIBA AT1S0 Tablet and this device come back into range.

- 1. Open the Settings screen.
- 2. Tap Wireless & networks  $\rightarrow$  Bluetooth settings.
- 3. In the list of Bluetooth devices, tap a paired but unconnected device. If the device you expected isn't displayed, tap **Scan for devices**. When your tablet and this device are connected, this device is shown as connected in the list.

### Disconnecting from a Bluetooth device

- 1. Tap the device in the Bluetooth settings screen.
- 2. Tap **OK** to confirm that you want to disconnect.

### Unpairing a Bluetooth device

You can unpair a Bluetooth device to erase all pairing information related to a specific device.

- 1. Press and hold the device in the Bluetooth settings screen.
- 2. Tap Unpair or Disconnect & unpair in the menu that opens.

# Sound

You can use **Sound** settings to configure many aspects of notification ringtones, music and other audio.

Sound settings contains the following options:

Volume

Tap to open a dialog where you can drag a slider to set the volume for media, notification and alarm.

- Multi function LED indicator Tap to open a dialog where you can select LED indicator function.
- Notification ringtone Tap to open a dialog where you can set the default notification tone when you receive a notification.
- Audible selection Check this option to play sound when making screen touch.
- Screen lock sounds Check this option to play sound when locking and unlocking the screen.
- Haptic feedback

Check this option to vibrate when pressing soft keys and on certain UI interactions.

# Screen

You can use **Screen** settings to configure the brightness and other screen settings.

Screen settings contains the following options:

Brightness

Tap to open a dialog that contains a slider for adjusting the screen brightness.

Auto-rotate screen

Check this option to lock screen orientation as you turn your tablet sideways.

- Animation Tap to open a dialog where you can select whether to show animations.
- Timeout

Tap to open a dialog where you can set how long to wait before the screen automatically turns off.

# Multimedia

You can use Multimedia settings to enhance multimedia effect.

Multimedia settings contains the following options:

Video enhancement

Check this option to enable video enhancer function with Resolution+ and Adaptive Display.

#### Audio enhancement

Tap to setup and enable audio enhancer function with SRS and Toshiba Technologies.

### **SRS Premium Voice PRO information**

SRS Premium Voice PRO<sup>™</sup> provides a superior voice communication and multimedia experience for the PC.

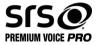

# Location & security

You can use **Location & security** settings to configure settings that help secure your tablet and its data.

Location & security contains the following options:

Use wireless networks

Check this option to find your location via wireless networks.

#### Use GPS satellites

Check this option to find your location via GPS satellites.

Use location for Google Search

Check this option to optimize Google Search and other Google services by retrieving location information.

#### Configure lock screen

Tap to open a screen where you can configure the tablet to lock screen with a pattern, PIN or password. You can also choose **Off** to disable screen lock.

#### Owner info

Tap to open a dialog where you can enter text to display on the lock screen.

#### Encrypt tablet

Tap to open a dialog where you can set numeric PIN or password to decrypt your tablet each time you power it on.

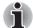

A PIN or password must be set (using **Configure lock screen** option) before tapping the "Encrypt tablet" option.

#### Set up SIM card lock

Tap to open a screen where you can configure the tablet to require entering the SIM PIN to use the tablet and where you can change the SIM PIN.

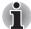

This function is only supported by 3G models.

#### Visible passwords

Check this option to briefly show each password character as you enter them, so that you can see what you enter.

#### Device administrators

Tap to open a screen where you can add or remove device administrators.

#### Use secure credentials

Check this option to allow applications to access your tablet's encrypted store of secure certificates and related passwords and other credentials. You can use credential storage to establish some kinds of Wi-Fi connections. If you have not set a password for credential storage, this setting is dimmed.

#### Install from storage

Tap to install a secure certificate from the storage.

#### Set password

Tap to open a dialog where you can set or change the password for your secure credential storage. Your password must have at least 8 characters.

#### Clear credentials

Tap to delete all secure certificates and related credentials and erases the secure storage's own password, after prompting you to confirm that you want to do this.

# **Applications**

You can use the **Applications** settings to view details about the applications installed on your tablet, to manage their data and force them to stop, and to set whether you want to permit installation of non-Market applications that you obtain from web sites and email.

#### Manage applications

Tap to open a list of downloaded applications and other software installed on your tablet, along with their size. These are sorted in alphabetical order.

#### Running services

Tap to open a list of services - applications or parts of applications that provide services to other applications or that run even when their main application isn't running. Above each service, one or more gray bars show which processes the running service needs and how much memory it's using. Depending on the service, when you tap it in the list it will either open a dialog in which you can stop it or open its Settings screen.

#### Storage use

Tap to open a list of all applications and software installed on your tablet, along with their size.

#### Battery use

Tap to open a screen of battery usage data.

#### Unknown sources

Check this option to permit installation of applications that you obtain from websites, email or other locations.

#### Development

This option contains settings that are useful for developing applications.

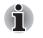

This tablet does not support another Operating System. TOSHIBA cannot guarantee or support applications that are installed by a user.

# Accounts & sync

You can manage your mail or exchange accounts by using **Accounts & sync** settings.

Add account

Tap **Add account** tab on the top right corner to add a mail account or an exchange account. You can sync your contacts, calendar or other applications data via an exchange account.

#### Background data

Check this option to enable applications to sync, send, and receive data at any time.

#### Auto-sync

Check this option to sync applications data automatically.

#### Manage accounts

You can tap to edit an account. Settings vary with different account type.

# **Privacy**

You can use the **Privacy** settings to manage your personal information.

#### Back up my data

Check this option to back up application data, Wi-Fi passwords, and other settings to Google servers.

#### Backup account

Tap to display the Google Account that your settings and other data are backed up with.

#### Automatic restore

Check this option to restore backup settings or other data when you reinstall an application.

#### Factory data reset

Tap to erase all user data in the internal storage. Follow the on-screen instructions to reset it. Please note that data in the removable media won't be erased. See *Factory Reset* section in "Basic Operations & Home screen" chapter for details.

# Storage

Storage settings show your internal storage and SD card status.

# Internal storage

Internal storage contains the following options:

- Total space Shows the total space amount of internal storage in your tablet.
- Applications

The amount of application data of internal storage.

#### Downloads

The amount of downloaded data of internal storage.

- Pictures, Videos The amount of picture and video data of internal storage.
- Audio (music, ringtones, podcasts etc) The amount of audio data of internal storage.
- Misc.

The amount of misc data of internal storage.

Available

Shows the free space of internal storage.

# SD card

If an SD card is inserted, External storage contains the following option:

#### Unmount SD card

Tap to unmount the SD card for safe removal.

# Language & input

You can use **Language & input** settings to select the language for the text, voice input and voice output on your tablet and for configuring the onscreen keyboard, including words that you've added to its dictionary.

- Select language Tap to select the language for the text on your tablet from a list.
- User dictionary Tap to add words in user dictionary.
- Text-to-speech settings Tap to open a dialog where you can set the voice data required for textto-speech function.
- Keyboard settings Configure the onscreen keyboard.
- Mouse and trackpad settings Configure the mouse and trackpad settings.

# Accessibility

You can use **Accessibility** settings to enable accessibility functions, such as text-to-speech or enlarge text on screen.

You should download accessibility scripts from Google first.

# Date & time

You can use **Date & time** settings to set your preferences for how dates are displayed. You can also use these settings to set your own time and time zone, rather than obtaining the current time from the mobile network.

#### Automatic date & time

Uncheck this option to set the date, time and time zone on the tablet manually rather than obtaining the current time from the network.

#### Automatic time zone

Uncheck this option to set the time znoe on your tablet manually rather than obtaining the local time zone from the network.

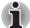

This function is only supported by 3G models.

#### Set date

If **Automatic date & time** is unchecked, tapping it will open a dialog where you can manually set the tablet's date.

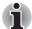

The system date cannot be set beyond Jan/18/2038.

#### Set time

If **Automatic date & time** is unchecked, tapping it will open a dialog where you can manually set the tablet's time.

#### Select time zone

If **Automatic time zone** is unchecked, tapping it will open a dialog where you can set the tablet's time zone.

#### Use 24-hour format

Check this option to display the time using 24-hour time format - for example, 13:00 rather than 1:00 pm.

#### Select date format

Tap to open a dialog where you can select the format for displaying dates.

# **About tablet**

About tablet includes information about your tablet.

#### System update

Tap to open the screen to check your system for update.

Status

Tap to open the Status screen with a long list of information about your battery, mobile network connection and other details.

#### System information

Tap to open a screen that displays some basic information of your tablet, such as Manufacture, Product name, Product version and Serial number, etc.

#### Battery use

Tap to open a list of the applications and operating system components you have used since you last connected the tablet to a power source, sorted by the amount of power they have used.

#### Legal information

Tap to open a screen where you can obtain legal information about the softwares included with your tablet.

#### Model number

Display the model number of your tablet.

#### Android version

Display the current version of the Android  $^{\mathsf{TM}}$  platform installed in your tablet.

#### Baseband version

Display the baseband version.

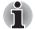

This function is only supported by 3G models.

#### Kernel version Display the kernel version.

Build number Display the build number.

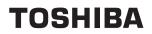

# **Optional Accessories**

Optional devices can expand your tablet's capabilities and its versatility. This chapter describes the connection or installation of the following devices:

#### Cards

- Memory media slot
  - Secure Digital<sup>™</sup> (SD) Card (microSD/SDHC card)
- SIM card slot

#### **Peripheral devices**

- HDMI device
- TOSHIBA Tablet Mini Cradle

# Memory media slot

The tablet is equipped with an memory media slot that can accommodate some kinds of memory media with various memory capacities so that you can easily transfer data from devices, such as digital cameras and Personal Digital Assistants.

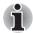

- This memory media slot supports the following memory media. Secure Digital (SD) Card (microSD/SDHC Card)
- Please note that not all memory media have been tested and verified to work correctly. Therefore, it is not possible to guarantee that all memory media will operate properly.
- Please note that Ultra High Speed (UHS-I) function is not supported.
- The slot does not support Magic Gate functions.

#### Memory media

This section provides the important safety precautions in order to handle your memory media.

#### Points to note about the microSD/SDHC memory card

microSD/SDHC memory cards comply with SDMI (Secure Digital Music Initiative), which is a technology adopted to prevent unlawful copy or playback of digital music. For this reason, you cannot copy or playback protected material on another device or other device, and you may not reproduce any copyrighted material except for your personal enjoyment.

The supported maximum capacity of microSD memory card is 32GB.

#### Memory media format

New media cards are formatted according to specific standards. If you wish to reformat a media card, be sure to do so with a device that uses media cards.

### Formatting a mircoSD/SDHC memory card

microSD/SDHC memory cards are sold already formatted in conformity to specific standards. If you reformat a microSD/SDHC memory card, be sure to reformat it with a device such as digital camera or digital audio player that uses the microSD/SDHC memory cards, not with the format command provided within Windows.

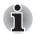

Should you need to format all areas of the memory card, including the protected area, you will need to obtain an appropriate application that applies the copy protection system.

#### Media care

Observe the following precautions when handling the card.

#### Card care

- Do not twist or bend cards.
- Do not expose cards to liquids or store in humid areas or lay media close to containers of liquid.
- Do not touch the metal part of a card or expose it to liquids or let it get dirty.
- After using card, return it to its case.
- The card is designed so that it can be inserted only one way. Do not try to force the card into the slot.
- Do not leave a card partially inserted in the slot. Press the card until you hear it click into place.

### Memory card care

- Memory cards have a limited lifespan, so it is important to backup important data.
- Do not write to a card if the battery power is low. Low power could affect writing accuracy.
- Do not remove a card while read/write is in progress.

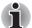

For more details on using memory cards, see manuals accompanying the cards.

### Inserting a memory media

The following instructions apply to all types of supported media devices. To insert a memory media, follow the steps as detailed below:

- 1. Turn the memory media so that the contacts (metal areas) are facing down.
- 2. Insert the memory media into the memory media slot on the tablet.
- 3. Push the memory media gently to ensure a firm connection is made.

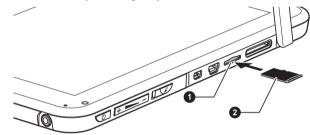

1. Memory media slot

2. Memory media

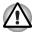

- Make sure memory media is oriented properly before you insert it. If you insert the media in wrong direction, you may not be able to remove it.
- When inserting memory media, do not touch the metal contacts. You could expose the storage area to static electricity, which can destroy data.
- Do not turn the tablet off or switch to Sleep Mode while files are being copied - doing so may cause data to be lost.

### Removing a memory media

The following instructions apply to all types of supported media devices. To remove a memory media, follow the steps as detailed below:

- 1. Make sure all file operations are finished.
- 2. Tap Apps  $\rightarrow$  Settings  $\rightarrow$  Storage  $\rightarrow$  Unmount SD card.
- 3. Push the memory media until you hear a click to partially release it.
- 4. Grasp it and pull it out of the slot.

<sup>(</sup>Sample Illustration) Inserting a memory media

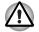

Do not remove the memory media while the tablet is in Sleep mode. The tablet could become unstable or data in the memory media could be lost.

# SIM card slot

Some models are equipped with a SIM card slot that allows you to assemble a SIM card from your wireless service provider to use your provider's mobile networks for transmitting data.

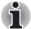

This section only applies to models with 3G modules.

# Inserting a SIM card

To insert a SIM card, follow the steps as detailed below:

- 1. Turn off your tablet.
- 2. Turn the SIM card so that the contacts (metal areas) are facing down.
- 3. Insert the SIM card into the SIM card slot on the tablet and push it until you hear a click.

Now you can power on your tablet to use your provider's mobile networks.

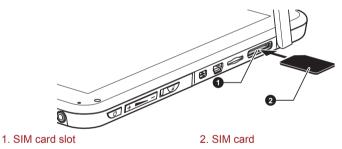

(Sample Illustration) Inserting a SIM card

### **Removing a SIM card**

To remove a SIM card, follow the steps as detailed below:

- 1. Turn off your tablet.
- 2. Push the SIM card until you hear a click to partially release it.
- 3. Grasp it and pull it out of the slot.

# **HDMI device**

The tablet is equipped with an Micro HDMI port that can send video by connecting with external devices. 720p, 576p and 480p signal formats are supported, but actually available signal format depends on each HDMI device.

To connect external devices, follow the steps as detailed below:

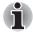

As the port operation of all HDMI (High-Definition Multimedia Interface) monitors has not been confirmed, some HDMI monitors may not function properly.

- Plug Type D connector of the HDMI cable into the Micro HDMI port on your tablet.
- 2. Plug the other end of the HDMI cable into the HDMI port of the HDMI device.

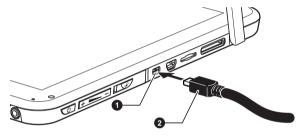

1. Micro HDMI port

2. Micro HDMI (Type D) connector

(Sample Illustration) Connecting an HDMI cable

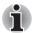

Please connect or disconnect an HDMI device to or from the tablet under the following conditions:

- The tablet is turned on.
- The tablet is completely turned off.

Do not do so when the tablet is in Sleep Mode.

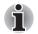

- When you connect a television or external monitor to the HDMI port, the display output device is set to HDMI.
- When you unplug the HDMI cable and re-plug it, please wait at least 5 seconds before you re-plug the HDMI cable again.

# **TOSHIBA Tablet Mini Cradle**

Your tablet can accommodate below dock with extra features making your tablet even more powerful and convenient to use.

This item is available from your reseller or TOSHIBA dealer.

| Dock Type                  | Feature                                                                  |  |
|----------------------------|--------------------------------------------------------------------------|--|
| TOSHIBA Tablet Mini Cradle | <ul><li>Power supply and battery charge</li><li>Headphone jack</li></ul> |  |

# Using TOSHIBA Tablet Mini Cradle

### **Grand Tour**

The following figures show an overview of TOSHIBA Tablet Mini Cradle.

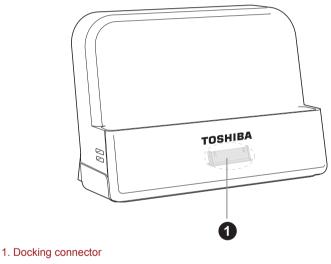

(Sample Illustration) Front of the Mini Cradle

| Docking connector | Your tablet connects the Mini Cradle via this |
|-------------------|-----------------------------------------------|
|                   | connector.                                    |

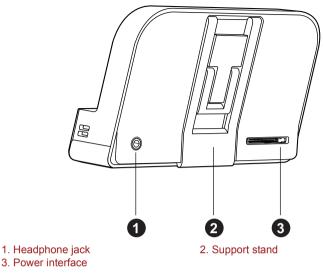

(Sample Illustration) Back of the Mini Cradle

# Connecting your tablet

You can use the power cable/AC Adapter/replaceable plug provide with your tablet for this Mini Cradle.

Please refer to the section *Connecting the AC adaptor* in **Getting Started** chapter for details about how to assemble the AC adaptor.

To connect the Mini Cradle to the tablet, follow the steps below:

1. Gently pull the support stand to hold the Mini Cradle steady.

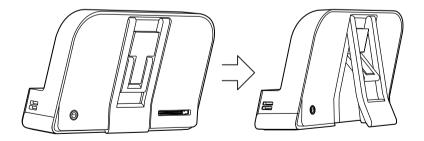

#### (Sample Illustration) Pull the support stand

- 2. Plug the power connector of the power cable into the power interface on the Mini Cradle.
- 3. Plug the AC adaptor into a live wall outlet.

4. Align docking interface with the docking connector on the Mini Cradle.

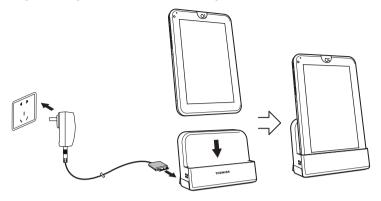

(Sample Illustration) Connect your tablet to the Mini Cradle

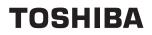

# Troubleshooting

TOSHIBA have designed this tablet for durability, however, should problems occur you are able to use the procedures detailed in this chapter to help determine the cause.

All users should become familiar with this chapter as knowing what might go wrong can help prevent problems from occurring in the first place.

# Problem solving process

Resolving problems will be much easier if you observe the following guidelines:

- Stop immediately when you recognize a problem exists as taking further action may result in data loss or damage, or you may destroy valuable problem related information that can help solve the problem.
- Observe what is happening write down what the system is doing and what actions you performed immediately before the problem occurred.

Please also be aware that the questions and procedures described in this chapter are meant only as a guide, they are not definitive problem solving techniques. In reality many problems can be solved simply, but a few may require help from your reseller, dealer or service provider - if you find you need to consult others, be prepared to describe the problem in as much detail as possible.

### **Preliminary checklist**

You should always consider the simplest solution first - the items detailed in this checklist are easy to fix and yet can cause what appears to be a serious problem:

- Make sure you turn on all peripheral devices before you turn on the tablet - this includes any other external device you are using.
- Before you attach an external device you should first turn the tablet off, then when you turn your tablet back on again it will recognize the new device.
- Make sure all optional accessories are configured properly in the tablet's setup program (please refer to the documentation included with the optional accessories for further information on its installation and configuration).
- Check all cables to ensure they are correctly and firmly attached to the tablet loose cables can cause signal errors.
- Inspect all connecting cables for loose wires and all connectors for loose pins.

Always try to make detailed notes of your observations and keep them in a permanent error log - this will help you to describe your problems to your reseller, dealer or service provider. In addition, if a problem recurs, the log you have made will help to identify the problem faster.

# Hardware and system checklist

This section discusses problems caused by your tablet's hardware or attached peripherals. Basic problems may occur in the following areas:

- Internal display panel
- Memory Card
- Sound system

- External monitor
- Wireless LAN
- Bluetooth

### Internal display panel

Apparent tablet's display panel problems may be related to the tablet's setup and configuration.

| Problem                                                        | Procedure                                                                                                    |
|----------------------------------------------------------------|----------------------------------------------------------------------------------------------------|
| Markings appear on the tablet's display panel.                 | These marks may have come from contact with<br>the touch screen. You should try to remove the<br>marks by gently wiping the display panel with a<br>clean dry cloth or, if this fails, with a good quality<br>LCD screen cleaner. In this latter instance you<br>should always follow the instructions with the<br>screen cleaner and always ensure you let the<br>display panel dry properly before closing it. |
| Problems above remain<br>unresolved or other<br>problems occur | You should initially refer to the documentation supplied with you software to determine if it is this that is causing the problems.                                                                                                    |
|                                                                | If you are still unable to resolve the problem, contact your reseller, dealer or service provider.                                                                                                    |

### **Memory Card**

| Problem                              | Procedure                                                                                                    |
|--------------------------------------|----------------------------------------------------------------------------------------------------|
| Memory Card error<br>occurs          | Remove the Memory Card from the tablet and then reinsert it in order to ensure it is firmly connected.                      |
|                                      | If the problem persists, then you should refer to the documentation supplied with your Memory card for further information. |
| You cannot write to a<br>Memory Card | Check to ensure that there is enough space and free up space on your memory card if it is not.                              |
| You cannot read a file               | Check to ensure the required file is actually on the<br>Memory Card that is inserted into the tablet.                       |
|                                      | If you are still unable to resolve the problem, contact your reseller, dealer or service provider.                          |

# Sound system

In addition to the information in this section, please also refer to the documentation supplied with your audio device.

| Problem           | Procedure                                              |
|-------------------|--------------------------------------------------------|
| No sound is heard | Adjust the volume.                                     |
|                   | Check the software volume settings.                    |
|                   | Please check to see if Mute is turned to Off           |
|                   | Check to make sure the headphone connection is secure. |

# **External monitor**

Please also refer to the documentation supplied with your monitor for further information.

| Problem                  | Procedure                                                                                                    |
|--------------------------|----------------------------------------------------------------------------------------------------|
| Monitor does not turn on | After confirming that the monitor's power switch is<br>on, you should check the connections to make<br>sure that the power cord/adaptor is firmly<br>connected to the monitor and to a working power<br>outlet. |
| No display               | Try adjusting the contrast and brightness controls on the external monitor.                                                                                                    |
| Display error occurs     | Check that the cable connecting the external monitor to the tablet is firmly attached.                                                                                                    |
|                          | If you are still unable to resolve the problem, contact your reseller, dealer or service provider.                                                                                                    |

# Wireless LAN

If the following procedures do not restore LAN access, consult your LAN administrator.

| Problem                       | Procedure                                                                 |
|-------------------------------|---------------------------------------------------------------------------|
| Cannot access Wireless<br>LAN | Make sure the tablet's Wireless communication functionality is set to on. |
|                               | If problems persist, contact your LAN administrator.                      |

# Bluetooth

| Problem                           | Procedure                                                                                                    |
|-----------------------------------|----------------------------------------------------------------------------------------------------|
| Cannot access<br>Bluetooth device | Check to ensure the tablet's Bluetooth functionality is set to on in <b>Apps</b> $\rightarrow$ <b>Settings</b> $\rightarrow$ <b>Bluetooth</b> . |

# **TOSHIBA Support**

If you require any additional help using your tablet or if you are having problems operating the tablet, you may need to contact TOSHIBA for additional technical assistance.

### Before you call

Some problems you experience may be related to software or the operating system so it is important that you investigate other sources of assistance first. Before contacting TOSHIBA, try the following:

- Review troubleshooting sections in the documentation supplied with your software and/or peripheral devices.
- If a problem occurs when you are running software applications, consult the software documentation for troubleshooting suggestions and consider calling the software company's technical support department for assistance.
- Consult the reseller or dealer from where you purchased your tablet and/or software - they are your best resource for current information and support.

### **TOSHIBA** technical support

If you are still unable to solve the problem and suspect that it is hardware related, visit TOSHIBA technical support website http://www.toshiba.co.jp/worldwide/.

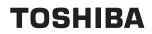

# **Specifications**

This appendix summarizes the tablet's technical specifications.

# **Physical Dimensions**

| Size | 189 (w) x 128 (d) x 12.1 (h) millimeters<br>(not including parts that extend beyond the main |
|------|----------------------------------------------------------------------------------------------|
|      | body).                                                                                       |

# **Environmental Requirements**

| Conditions              | Ambient temperature              | Relative humidity                           |  |
|-------------------------|----------------------------------|---------------------------------------------|--|
| Operating               | 5°C (41°F) to 40°C (104°F)       | 0% to 85%<br>(noncondensing)                |  |
| Non-operating           | -30°C (-22°F) to 60°C (140°F     | <sup>-</sup> ) 0% to 90%<br>(noncondensing) |  |
| Wet-bulb<br>temperature | 29°C maximum                     |                                             |  |
| Conditions              | Altitude (from sea level)        |                                             |  |
| Operating               | 0 to 6,561 feet (2,000 meters    | 0 to 6,561 feet (2,000 meters)              |  |
| Non-operating           | 0 to 40,000 feet (12,192 meters) |                                             |  |
|                         |                                  |                                             |  |

# **Power Requirements**

| AC adaptor | 100-240 volts AC                   |  |
|------------|------------------------------------|--|
|            | 50 or 60 hertz (cycles per second) |  |
| Tablet     | 5.35V DC                           |  |

# TOSHIBA

# **Information for Wireless Devices**

# Wireless LAN Interoperability

The Wireless LAN is compatible with other LAN systems Direct Sequence Spread Spectrum (DSSS) /Orthogonal Frequency Division Multiplexing (OFDM) radio technology, and is compliant to:

- The IEEE 802.11 Standard on Wireless LANs (Revision a/b/g/n, b/g/n), as defined and approved by the Institute of Electrical and Electronics Engineers.
- The Wireless Fidelity (Wi-Fi<sup>®</sup>) certification as defined by the Wi-Fi Alliance<sup>®</sup>.

The "Wi-Fi CERTIFIED™" logo is a certification mark of the Wi-Fi Alliance<sup>®</sup>.

# Bluetooth wireless technology Interoperability

Bluetooth<sup>™</sup> Cards from TOSHIBA are designed to be interoperable with any product with Bluetooth wireless technology that is based on Frequency Hopping Spread Spectrum (FHSS) radio technology, and is compliant to:

- Bluetooth Specification Ver. 3.0+HS or Ver. 3.0, as defined and approved by The Bluetooth Special Interest Group.
- Logo certification with Bluetooth wireless technology as defined by The Bluetooth Special interest Group.

# **CAUTION about Wireless Devices**

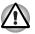

The wireless devices have not completed verification of connection and operation with all devices which are using the Wireless LAN or Bluetooth radio technology.

Bluetooth and Wireless LAN devices operate within the same radio frequency range and may interfere with one another. If you use Bluetooth and Wireless LAN devices simultaneously, you may occasionally experience a less than optimal network performance or even lose your network connection.

If you should experience any such problem, immediately turn off either one of your Bluetooth or Wireless LAN.

Please visit http://www.pc.support.global.toshiba.com, if you have any questions about using Wireless LAN or Bluetooth Card from TOSHIBA.

In Europe visit

http://www.toshiba-europe.com/computers/tnt/bluetooth.htm

Your Bluetooth product is not compatible with devices using Bluetooth Version 1.0B specifications.

# Wireless Devices and your health

Wireless products, like other radio devices, emit radio frequency electromagnetic energy. The level of energy emitted by Wireless products however is far much less than the electromagnetic energy emitted by wireless devices like for example mobile phones.

Because Wireless products operate within the guidelines found in radio frequency safety standards and recommendations, TOSHIBA believes Wireless products is safe for use by consumers. These standards and recommendations reflect the consensus of the scientific community and result from deliberations of panels and committees of scientists who continually review and interpret the extensive research literature.

In some situations or environments, the use of Wireless products may be restricted by the proprietor of the building or responsible representatives of the organization. These situations may for example include:

- Using the Wireless products equipment on board of airplanes, or
- In any other environment where the risk of interference to other devices or services is perceived or identified as harmful.

If you are uncertain of the policy that applies on the use of wireless devices in a specific organization or environment (e.g. airports), you are encouraged to ask for authorization to use the Wireless device prior to turning on the equipment.

# **Radio Regulatory Information**

The Wireless device is must be installed and used in strict accordance with the manufacturer's instructions as described in the user documentation that comes with the product. This product complies with the following radio frequency and safety standards.

### Europe

# Restrictions for Use of 2400.0-2483.5MHz Frequencies in Europe

| France:                | Outdoor use<br>limited to 10mW<br>e.i.r.p. within the<br>band 2454-<br>2483.5MHz | Military Radio location<br>use.Refarming of the 2.4GHz band<br>has been ongoing in recent years to<br>allow current relaxed regulation Full<br>implementation planned 2012. |  |
|------------------------|----------------------------------------------------------------------------------|----------------------------------------------------------------------------------------------------|--|
| Italy:                 | -                                                                                | For private use, a general<br>authorization is required if WAS/<br>RLAN's are used outside own<br>premises. For public use, a general<br>authorization is required.         |  |
| Luxembourg:            | Implemented                                                                      | General authorization required for network and service supply.                                                                                                    |  |
| Norway:                | Implemented                                                                      | This subsection does not apply for<br>the geographical area within a radius<br>of 20 km from the centre of Ny-<br>Alesund.                                                  |  |
| Russian<br>Federation: | -                                                                                | Only for indoor applications.                                                                                                    |  |

# Restrictions for Use of 5150-5350MHz Frequencies in Europe

| Italy: | For private use, a general<br>authorization is required if WAS/<br>RLAN's are used outside own<br>premises. |
|--------|----------------------------------------------------------------------------------------------------|
|        | ·                                                                                                    |

| Luxembourg:            | Implemented | General authorization required for network and service supply.                                                                                                    |  |
|------------------------|-------------|----------------------------------------------------------------------------------------------------|--|
| Russian<br>Federation: | Limited     | e.i.r.p 100mW. Permitted to use only<br>for indoor applications, closed<br>industrial and warehouse areas, and<br>on board aircraft.                                                  |  |
|                        |             | <ol> <li>Permitted to use for local<br/>networks of aircraft crew service<br/>communications on board aircraft<br/>in area of the airport and at all<br/>stages of flight.</li> </ol> |  |
|                        |             | 2. Permitted to use for public<br>wireless access local networks<br>on board aircraft during a flight at<br>the altitude not less than 3000m.                                         |  |

# Restrictions for Use of 5470-5725MHz Frequencies in Europe

| Italy:                 | -           | For private use, a general<br>authorization is required if WAS/<br>RLAN's are used outside own<br>premises.                                                                                                    |  |
|------------------------|-------------|----------------------------------------------------------------------------------------------------|--|
| Luxembourg:            | Implemented | General authorization required for network and service supply                                                                                                    |  |
| Russian<br>Federation: | Limited     | <ul> <li>e.i.r.p 100mW. Permitted to use only<br/>for indoor applications, closed<br/>industrial and warehouse areas, and<br/>on board aircraft.</li> <li>Permitted to use for local<br/>networks of aircraft crew service<br/>communications on board aircraft<br/>in area of the airport and at all<br/>stages of flight.</li> <li>Permitted to use for public<br/>wireless access local networks on<br/>board aircraft during a flight at the<br/>altitude not less than 3000m.</li> </ul> |  |

To remain in conformance with European spectrum usage laws for Wireless LAN operation, the above 2.4GHz and 5GHz channel limitations apply for outdoor usage. The user should use the wireless LAN utility to check the current channel of operation. If operation is occurring outside of the allowable frequencies for outdoor use, as listed above, the user must contact the applicable national spectrum regulator to request a license for outdoor operation.

# Canada - Industry Canada (IC)

This device complies with RSS 210 of Industry Canada. Operation is subject to the following two conditions: (1) this device may not cause interference, and (2) this device must accept any interference, including interference that may cause undesired operation of this device. The term "IC" before the equipment certification number only signifies that the Industry Canada technical specifications were met.

### **USA-Federal Communications Commission (FCC)**

This equipment has been tested and found to comply with the limits for a Class B digital device, pursuant to Part 15 of FCC Rules. These limits are designed to provide reasonable protection against harmful interference in a residential installation.

Refer to the FCC information section for the detailed information.

### Caution: Exposure to Radio Frequency Radiation

The radiated output power of the Wireless device is far below the FCC radio frequency exposure limits. Nevertheless, the Wireless device shall be used in such a manner that the potential for human contact during normal operation is minimized.

In the usual operating configuration, the distance between the antenna and the user should not be less than 20cm. Please refer to the computer user's manual for the details regarding antenna location.

The installer of this radio equipment must ensure that the antenna is located or pointed such that it does not emit RF field in excess of Health Canada limits for the general population; consult Safety Code 6, obtainable from Health Canada's website www.hc-sc.gc.ca.

### **Caution: Radio Frequency Interference Requirements**

This device is restricted to indoor use due to its operation in the 5.15 to 5.25GHz frequency range.

#### Taiwan

- Article 12 Without permission granted by the DGT or NCC, any company, enterprise, or user is not allowed to change frequency, enhance transmitting power or alter original characteristic as well as performance to an approved low power radio-frequency devices.
- Article 14 The low power radio-frequency devices shall not influence aircraft security and interfere legal communications; If found, the user shall cease operating immediately until no interference is achieved.

The said legal communications means radio communications is operated in compliance with the Telecommunications Act.

The low power radio-frequency devices must be susceptible with the interference from legal communications or ISM radio wave radiated devices.

# Using this equipment in Japan

In Japan, the frequency bandwidth of 2,400MHz to 2,483.5MHz for second generation low-power data communication systems such as this equipment overlaps that of mobile object identification systems (premises radio station and specified low-power radio station).

### 1. Important notice

The frequency bandwidth of this equipment may operate within the same range as industrial devices, scientific devices, medical devices, microwave ovens, licensed radio stations and non-licensed specified low-power radio stations for mobile object identification systems (RFID) used in factory production lines (Other Radio Stations).

- 1. Before using this equipment, ensure that it does not interfere with any of the equipment listed above.
- If this equipment causes RF interference to other radio stations, promptly change the frequency being used, change the location of use, or turn off the source of emissions.
- 3. Contact an authorized TOSHIBA service provider if you have problems with interference caused by this product to Other Radio Stations.

### 2. Indication for Wireless LAN

The indication shown below appears on this equipment.

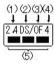

- (1) 2.4 : This equipment uses a frequency of 2.4GHz.
- (2) DS : This equipment uses DS-SS modulation.
  - OF : This equipment uses OFDM modulation.
- (4) 4 : The interference range of this equipment is less than 40m.
- (5)

(3)

This equipment uses a frequency bandwidth from 2,400MHz to 2,483.5MHz. It is possible to avoid the band of mobile object identification systems.

### 3. Indication for Bluetooth

The indication shown below appears on this equipment.

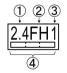

- (1) 2.4 : This equipment uses a frequency of 2.4 GHz.
- (2) FH : This equipment uses FH-SS modulation.
- (3) 1: The interference range of this equipment is less than 10 m.

(4) This equipment uses a frequency bandwidth from 2,400 MHz to 2,483.5 MHz. It is impossible to avoid the

band of mobile object identification systems.

### 4. About the JEITA

5GHz Wireless LAN supports W52/W53/W56 Channel.

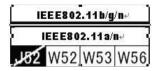

# **Device Authorization**

This device obtains the Technical Regulation Conformity Certification and it belongs to the device class of radio equipment of low-power data communication system radio station stipulated in the Telecommunications Business Law of Japan.

Broadcom<sup>®</sup> Wireless Wi-Fi<sup>®</sup> AW-NH931 Series

The Name of the radio equipment: AW-NH931

DSP Research, Inc.

Approval Number: D110465003

The following restrictions apply:

- Do not disassemble or modify the device.
- Do not install the embedded wireless module into other device.

When using the wireless device in any country or region, refer to the section Approved Countries/Regions for use in the online manual.

# Radio approvals for wireless devices

# Approved Countries/Regions for ${\rm Broadcom}^{\rm @}$ Wireless Wi-Fi $^{\rm @}$ AW-NH931 Series

This equipment is approved to the radio standard by the countries/regions in the following table.

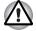

Do not use this equipment in the countries/regions which are not listed in the table below.

As of May. 2011

| Argentina      | Australia    | Austria       | Bahrain         |
|----------------|--------------|---------------|-----------------|
| Aigentina      | Australia    | Austria       | Daritairi       |
| Bangladesh     | Belgium      | Bolivia       | Brunei          |
| Bulgaria       | Cambodia     | Canada        | Chile           |
| Colombia       | Costa Rica   | Croatia       | Cyprus          |
| Czech Republic | Denmark      | Ecuador       | Egypt           |
| Estonia        | Finland      | France        | Germany         |
| Greece         | Hong Kong    | Hungary       | Iceland         |
| India          | Indonesia    | Ireland       | Italy           |
| Japan          | Jordan       | Kazakhstan    | Kenya           |
| Latvia         | Lebanon      | Liechtenstein | Lithuania       |
| Luxembourg     | Malaysia     | Malta         | Monaco          |
| Morocco        | Netherlands  | New Zealand   | Norway          |
| Oman           | Panama       | Peru          | Philippines     |
| Poland         | Portugal     | Romania       | Russia          |
| Saudi Arabia   | Serbia       | Singapore     | Slovak Republic |
| Slovenia       | South Africa | South Korea   | Spain           |
| Swaziland      | Sweden       | Switzerland   | Taiwan          |
| Thailand       | Turkey       | UAE           | UK              |
| Uruguay        | USA          | Venezuela     | Vietnam         |

Free Manuals Download Website <u>http://myh66.com</u> <u>http://usermanuals.us</u> <u>http://www.somanuals.com</u> <u>http://www.4manuals.cc</u> <u>http://www.4manuals.cc</u> <u>http://www.4manuals.cc</u> <u>http://www.4manuals.com</u> <u>http://www.404manual.com</u> <u>http://www.luxmanual.com</u> <u>http://aubethermostatmanual.com</u> Golf course search by state

http://golfingnear.com Email search by domain

http://emailbydomain.com Auto manuals search

http://auto.somanuals.com TV manuals search

http://tv.somanuals.com